# eVANTAGE Information - General Information

On this page:

eVANTAGE Information - General Information **Overview** What can eVANTAGE do (features) Hours of operation Who is eligible to enroll When is the account active

## **What is eVANTAGE?**

eVANTAGE is a client Portal Application that enables our clients to better manage their accounts and investments on-line. eVANTAGE is somewhat similar to online banking, but specific to Equity Trust Company and our processes.

eVANTAGE is free and available to all clients of Equity Trust Company. All you have to do is enroll into eVANTAGE to gain access to it.

## **Overview**

## What can eVANTAGE do (features)

- Online bill payment from the account [Pay Bills] Learn More
- Check available cash balance and account balances [Portfolio Position]
- See the status of account Actions [Recent Activities] Learn More
- View Cash transactions and Positions [Cash Transactions] *Learn More*
- Create a DOI for Promissory Note, Real Estate, and Private Entity [Make Investments]
- Sign-Up and access your quarterly statements on-line [Electronic Statements (eStatements)] Learn More
- Ability to reset your password if you have forgotten your credentials [Password Reset and Retrieve Username] Learn More
- Pay Annual Account Maintenance Fees Due to your account on-line [Online Maintenance Fee Payment] Learn More
- Create and download a pre-filled Deposit Coupon for an asset in your account [Online Deposit Coupon] Learn More
- Open an account Online:
	- o Full & Partial Online Transfer-In Online ACH (recurring contributions)
	- o Split Set-up fee from Funding Method and charge to Credit Card (when completing app wizard)
	- o Online & Automatic Lexis Nexus Verification Online Gold Level Service Sign-up
	- o Detailed itemized fee breakdown
	- o Pre-filled generated online Transfer-in and ACH form Secured retrieval of generated PDF(s)
	- o Clients can email themselves links to all online generated pre-filled forms

### Hours of operation

The only time that eVANTAGE is not available for use is between 1:00am and 3:00am EST nightly. During this time our systems are performing system maintenance and backups.

There are occasional short periods of time when eVANTAGE is unavailable. These down times occur well after business hours, and late into the night. These downtimes are used for incremental feature release to bring value to our customers using eVANTAGE.

### Who is eligible to enroll

All clients of Equity Trust are eligible to enroll into the eVANTAGE system. In order to enroll, he/she must know the account number and have a PIN (personal identification number) set for that account, as well as enter their Social Security Number. Visit the **Enrollment Guide** for a step-by-step guide on enrolling into eVANTAGE.

#### When is the account active

You are able to enroll as soon as the account has been created by our Account Maintenance Team. Once the account has been logged into our system, you are immediately eligible to enroll into eVANTAGE.

#### **eVantage Enrollment Guide**

#### **Follow the instructions below to create your personal login credentials and access your account online today!**

**1. On the eVantage login page, click "Enroll Now" to create your User I D.**

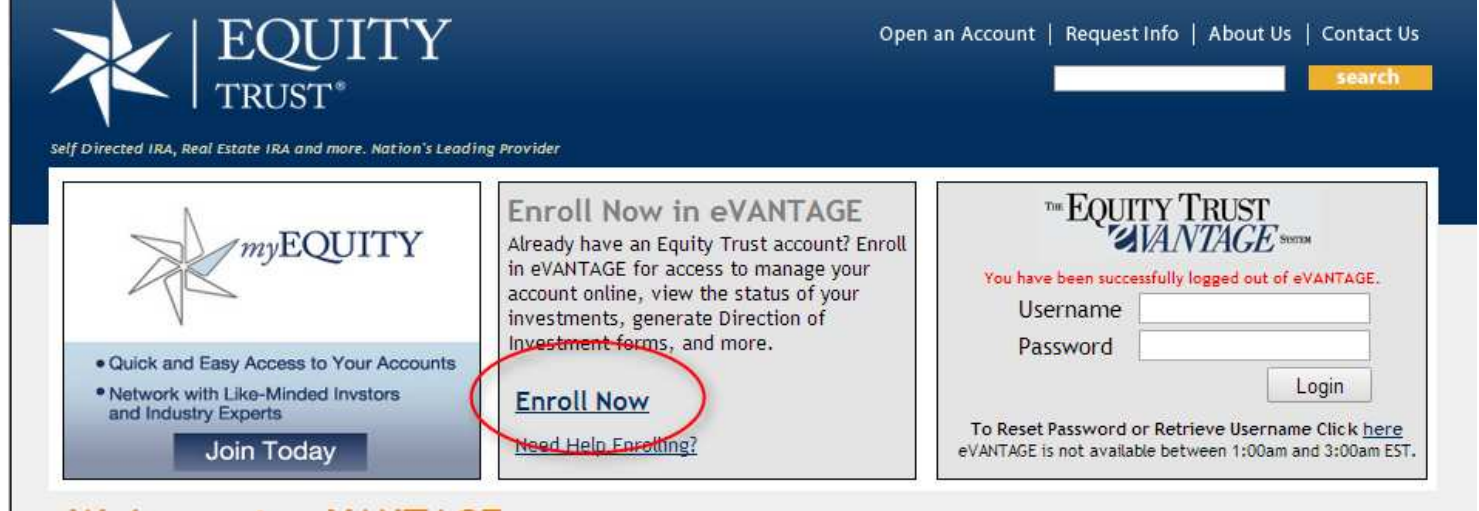

#### **2. Follow the directions below to verify your identity.**

- **1.** Enter your account number
- **2.** Enter your 6-digit security PIN
- **3.** Enter the Social Security Number with dashes
- **4.** Click the Verify Information button

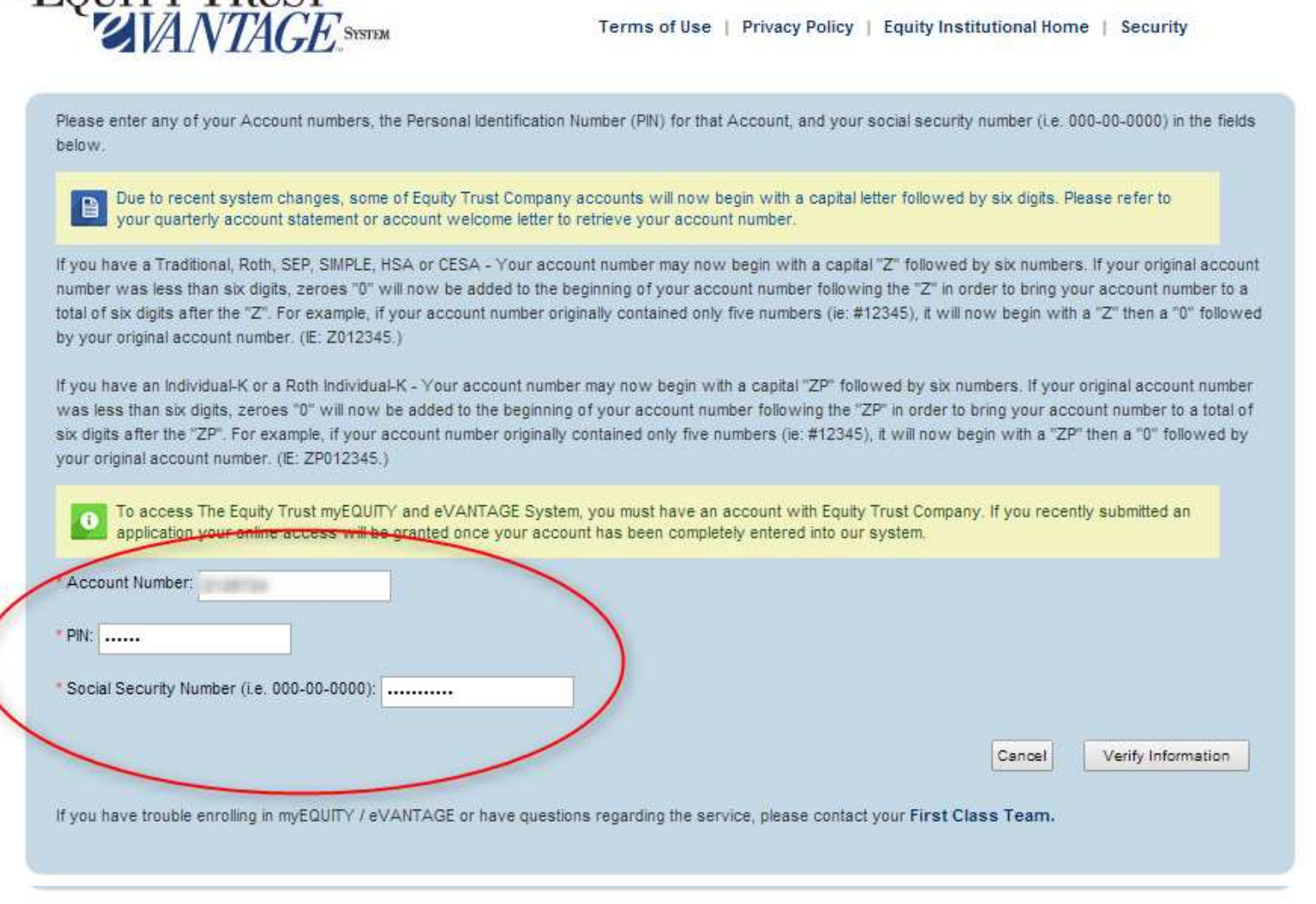

#### **5. You will now be asked to create a User Name, Password, and select a Security Question**

- 1. Create a User Name. (Your User Name must be unique as the system will not allow multiple individuals to have the same username.)
- 2. Create a Password (your password must be more than 6 characters and cannot contain ' or ")
- 3. Re-type your Password

THE **FOLITTY** TRUST

- 4. Select a Security Question from three options
- 5. Enter the Answer to Your Security Question
- 6. If you would like to change your PIN, enter a new PIN number. PIN Numbers must be 6 digits and numeric.
- 7. Click the Enroll button

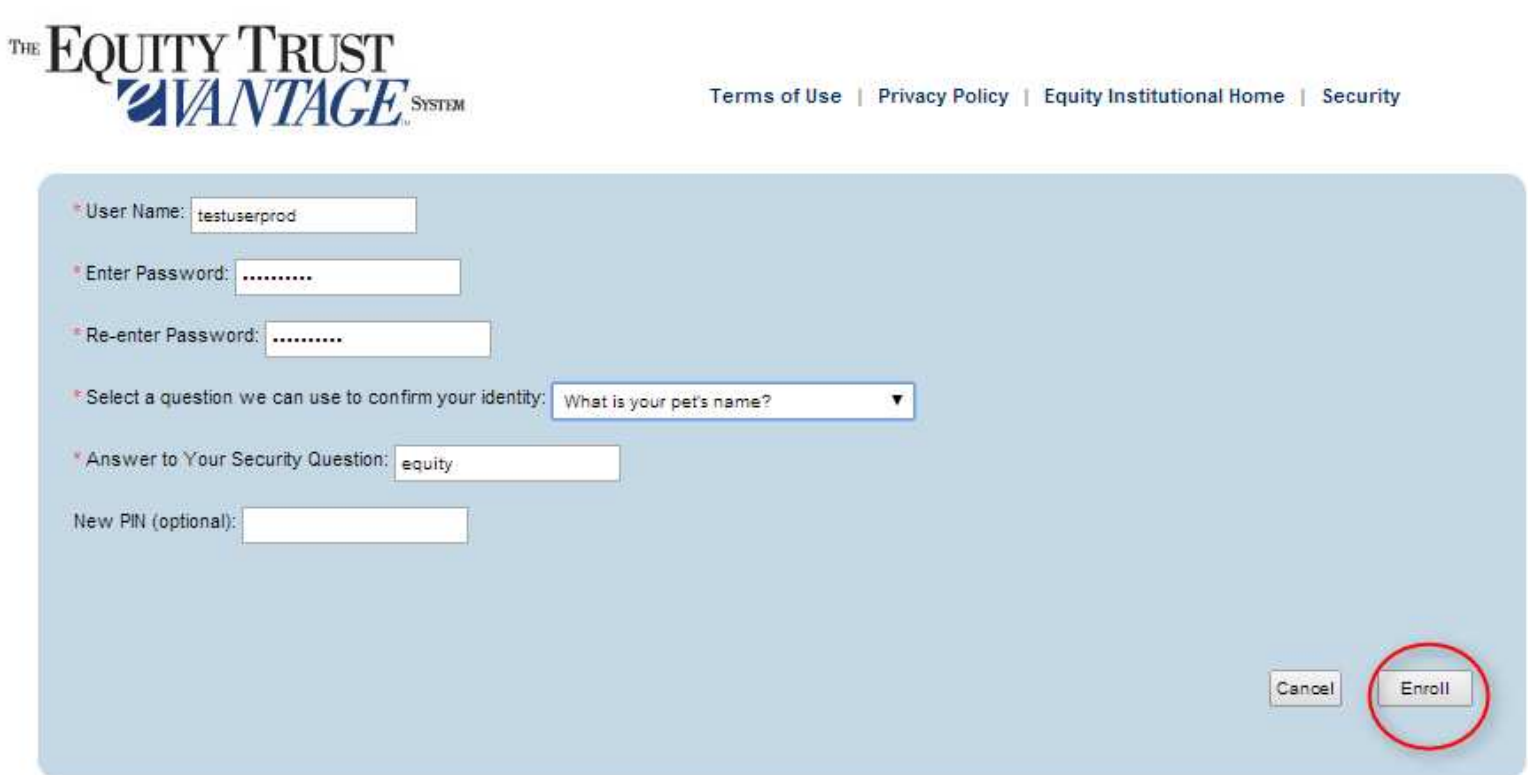

**6. After clicking "Enroll", you will be taken to the Enrollment Confirmation page that contains a link to the eVANTAGE login page.**

**Congratulations**, you have now successfully enrolled in eVANTAGE!

# **For Your Security**

Equity Trust is very concerned with the security of client information and has taken measures to ensure the security of our client portal application, The Equity Trust eVantage system. eVantage access uses Secure Socket Layer (SSL) technology, encrypting account information using 128-bit encryption, making the account data unintelligible to unauthorized individuals. SSL encryption is visible to clients when they see https:// in the address line of the web browser, and the security indicator of the web browser is displayed (Internet Explorer denotes a padlock image).

In addition to SSL technology, Equity Trust allows you to manage your user name and password. You can periodically change your user name and/or password information on-line at your convenience. To help ensure the security of your information, please be sure to not disclose your user name or password to anyone else.

# **Browser Support**

Equity Trust recommends Mozilla Firefox, or Internet Explorer with the latest security updates applied. Most web browsers should work as long as they support Secure Socket Layer (SSL), javascript, and strong, 128- bit encryption.

As of October 27, 2014, the following are the supported browsers:

Internet Explorer Versions 7 or newer Safari Versions 5 or newer Firefox Versions 32 or newer Chrome Versions 37 or newer

If you're using an older browser version that is no longer compatible with eVantage you can go to the Mozilla or Microsoft web sites and download a new browser version.

Mozilla Firefox - http://www.mozilla.org/

Microsoft Internet Explorer - http://www.microsoft.com/windows/ie/downloads/default.mspx

# eVANTAGE - Online Bill Pay Walkthrough

On this page:

eVANTAGE - Online Bill Pay Walkthrough Log In Pay Bill Online Bill Pay Introduction Step 1- Asset Information Step<sub>2</sub> Step<sub>3</sub> Download your Completed Bill Pay PDF Back to eVANTAGE - General Information

## Pay Bill

Click on **Pay Bill** from the menu on the left-hand side of the screen.

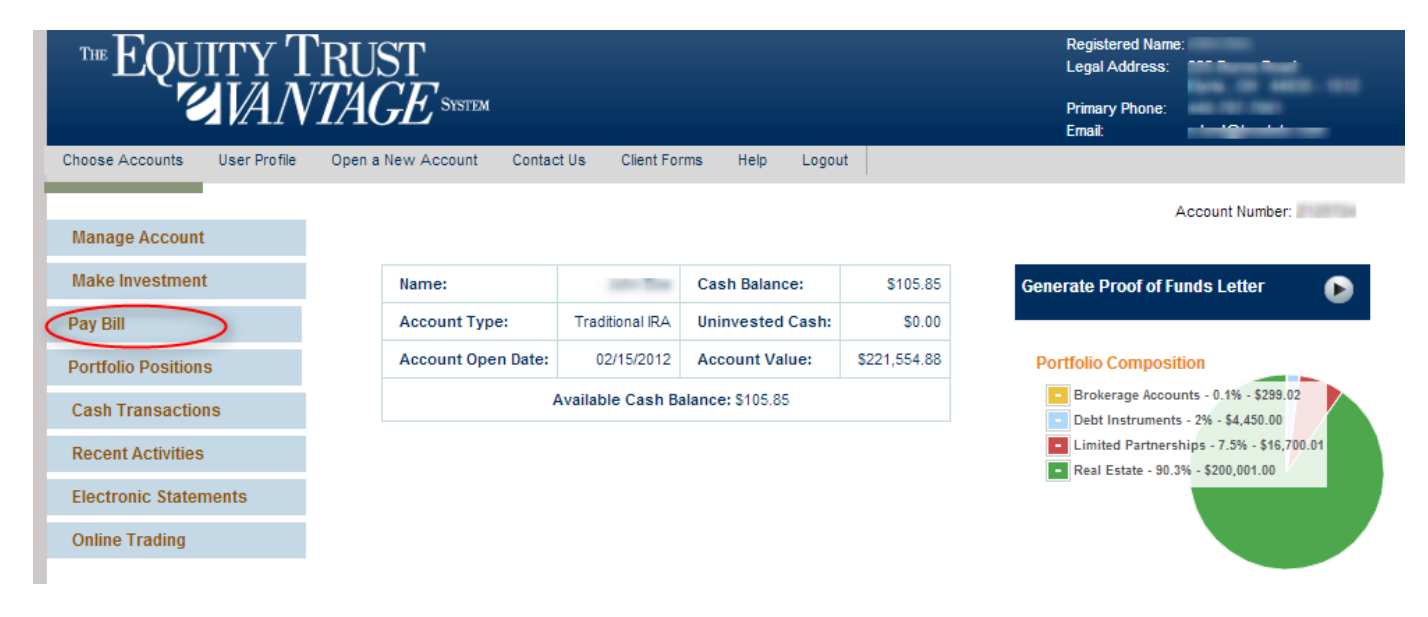

# Online Bill Pay Introduction

This screen helps explain bill pays and what is needed to request a bill payment. Click **Proceed to Step 1** .

## **Online Bill Pay**

Account Cash Balance \$105.85

#### $\blacktriangleright$  Intro

#### This is a fast and convenient way to pay expenses related to your investment.

Equity Trust Company will process your Bill Pay Direction of Investment automatically if the Bill Pay is for \$5,000.00 or less. However, if your Bill Pay is \$5,000.01 or over, you must download, sign and submit the Bill Pay PDF after completing the form on the next page.

#### What would I use a Bill Pay for?

All expenses associated with a current investment must be paid through a Bill Pay. Some examples include property improvement and repairs, HOA fees, insurance premiums or management fees. Online Bill Pays cannot be used to initiate a new investment, add on to current investments, take personal distributions, or education expenses. For educational expenses, please use the Distribution Form instead.

#### What do I need in order to complete this Online Bill Payment?

- 1. Investment that the payment refers to.
- 2. The correct name and address of who is receiving a payment from your account.

3. Available cash funds for this payment and any fees related to this request. You can find the balance of the cash in your account on the Portfolio Positions page.

4. Additional documents may be required such as invoice or purchase order.

#### Can I use a credit card to pay bills associated with my investment?

All expenses associated with an investment already owned in your retirement account must be paid from your IRA/401(k) account using a Bill Pay Direction of Investment form. Your retirement account cannot reimburse expenses paid by you or another disqualified person or entity from a separate funding source (such as credit cards, line of credit accounts, business lines, contractor credit accounts or any account of a similar nature) to maintain an investment owned by your account.

All expenses associated with your investment that require a Bill Pay to occur must be paid out of your IRA. Also, personally performing work on an investment property held within a retirement account may be construed as a prohibited transaction. View more information about prohibited transactions.

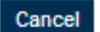

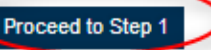

## Step 1 – Asset Information

- 1. You will see the Account Cash Balance
- 2. Select the Investment the Bill Pay applies to
- 3. Enter the Amount of the Bill Pay
- 4. Click Proceed to Step 2

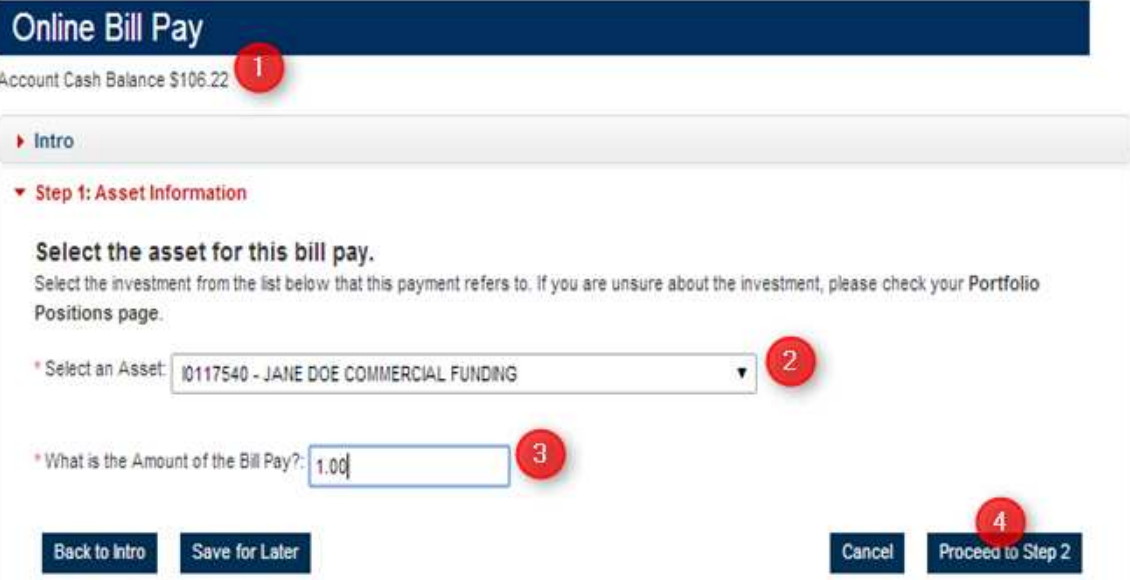

## Step 2

- 1. Choose and existing payee from the dropdown or Create New Payee if adding a new one
- 2. Select if it is a new Recurring set up or a One Time Bill Pay.
	- a. If Recurring is chosen, the payment method defaults to Regular Check Regular Mail
- 3. Choose how the Bill Pay will be paid
	- a. Wire
	- b. Cashier's Check/Overnight
	- c. Regular Check/Overnight
	- d. Regular Check/Regular Mail
- 4. Choose if the Bill Pay will increase the value of the asset
- 5. Enter Payment Description
- 6. Enter Reference Information
- 7. Select Normal or Expedited processing
- 8. Proceed to Final Step

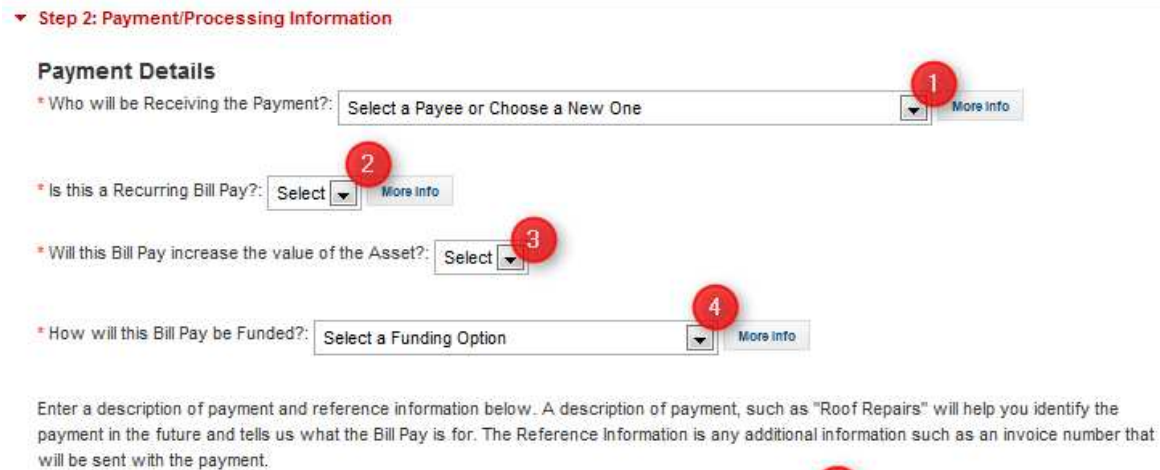

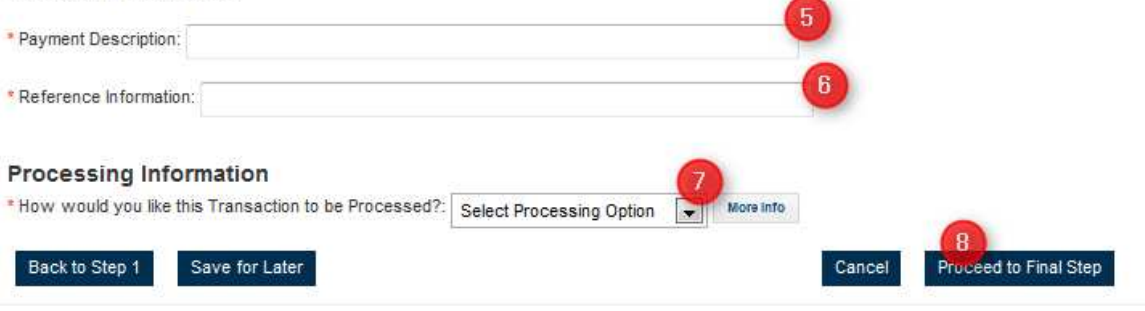

#### eVANTAGE User Manual

If funding by Wire:

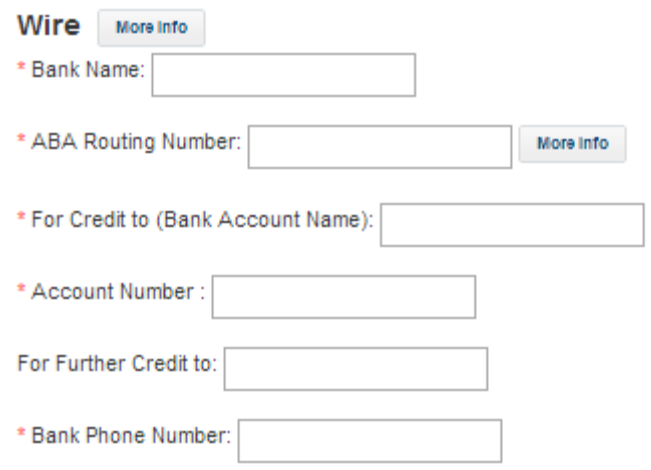

If funding by Check:

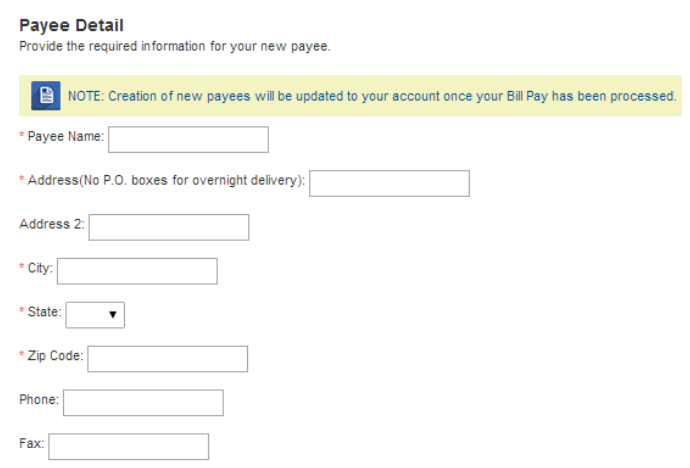

If submitting a Recurring Bill Pay set up the Recurring Payment Schedule displays:

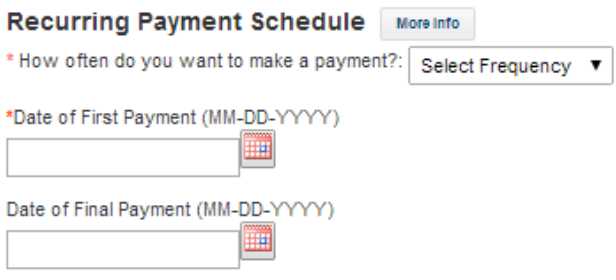

If fees are incurred they can be paid for via deduction of Cash Account or via Credit Card:

#### **Fee Payment Information**

```
You have selected special processing options. Associated fees can be deducted from your cash account or paid via credit card.
```
\* How will Fees Associated with this Transaction be Paid?: Select Fee Payment Method  $\bullet$ 

If Credit Card is selected:

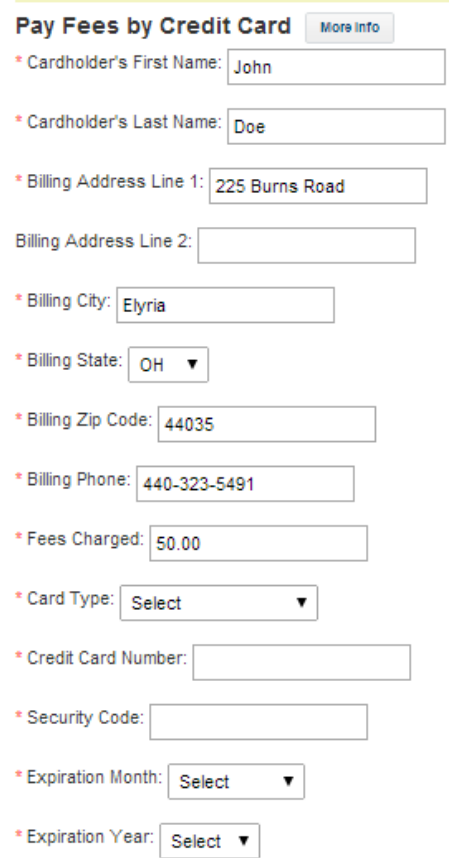

If Cash is selected:

**Fee Payment Verification** S50.00 will be deducted from cash account upon submission

Step 3

- 1. Click Review to review the information entered for the Bill Pay
- 2. Click Cancel to discard the transaction

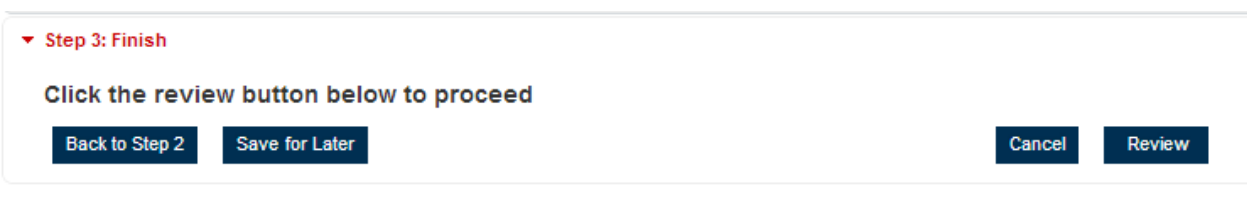

 $\bullet$ 

Summary page displays:

- 1. Check the Agreement check box and the Submit button will activate
- 2. Click the Submit button

### **Bill Pay Summary**

Take a few minutes to review what you've told us about your Bill Pay. If there are any errors, click the 'Go Back' button below and correct it. If you are satisfied that everything is accurate, click the 'Submit' button below and your Bill Pay Request will be submitted.

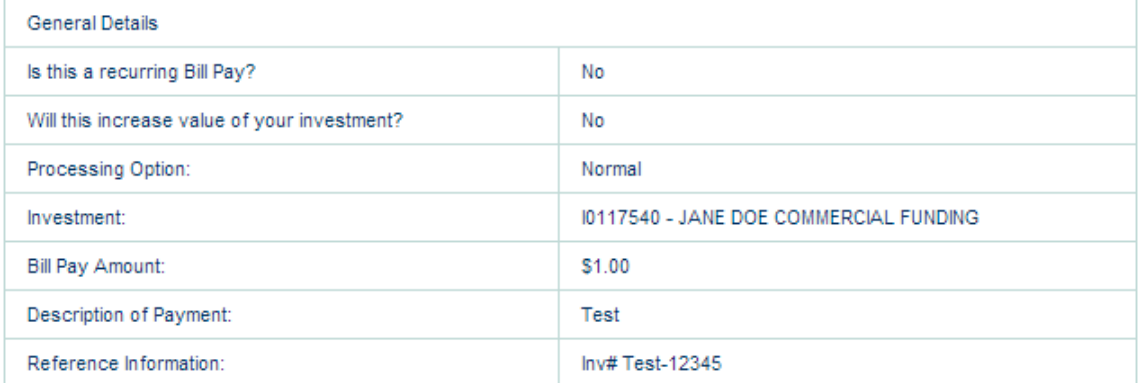

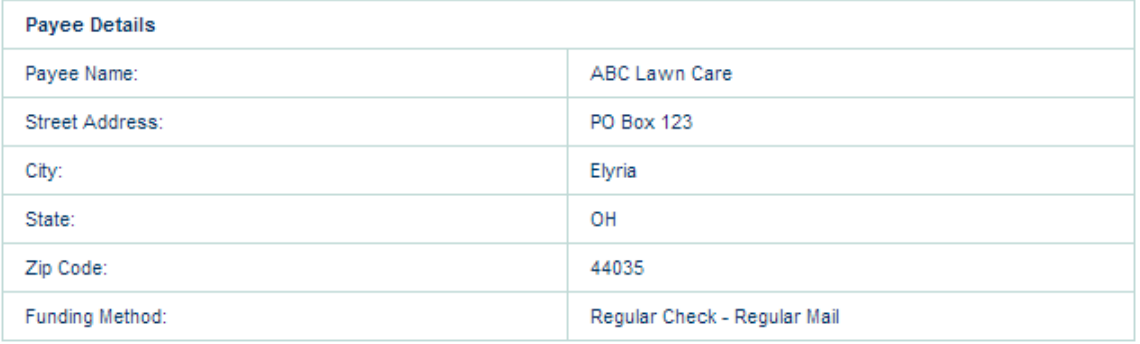

 $\bullet$ If the bill pay has not yet been processed, it may be cancelled through eVANTAGE by going to Recent Activities.

If your Bill Pay is \$5,000.00 or under, your request will be reviewed and processed based on the processing preference you **C** have selected. If your Bill Pay is \$5,000.01 or over, please download the link on the next page, sign and submit to Equity Trust Company in order for your request to be reviewed and processed.

You may send a signed copy by faxing it to 440-366-3751 or email to help@trustetc.com. Sending your signed copy by mail will delay the processing. Our company address is located on the PDF.

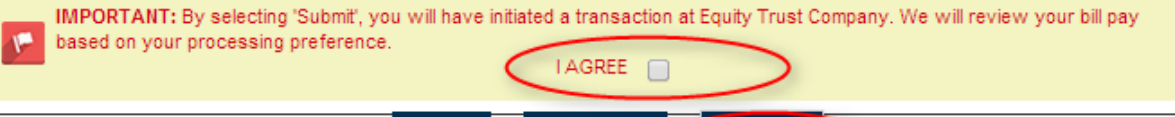

Go Back

**Submit** 

Cancel

## Download your Completed Bill Pay PDF

From this screen the client can download a completed PDF of the Bill Pay request that they have just submitted. Again, if the bill pay was \$5,000 or less then nothing further is needed from the client. If over \$5,000 the client will need to sign the Bill Pay and fax this in before the bill will be paid.

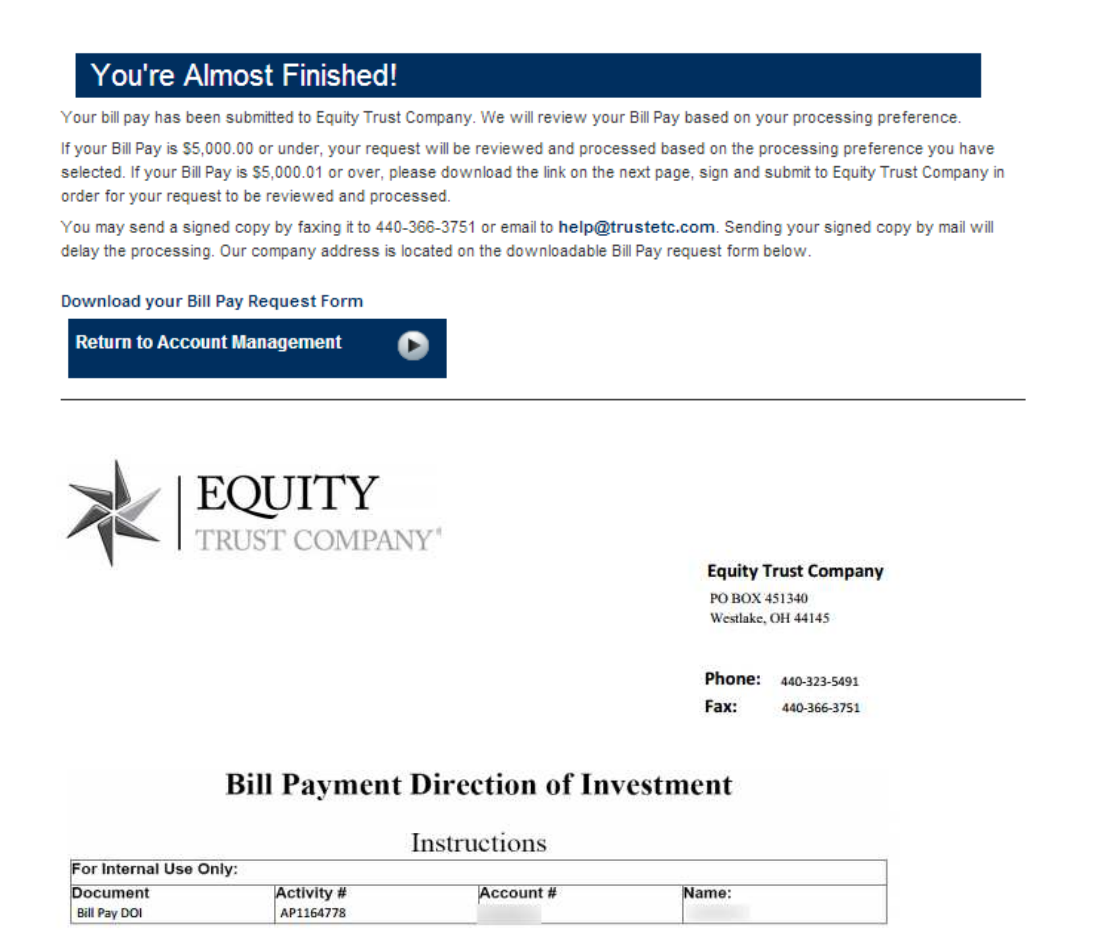

Equity Trust Company will process your Bill Pay Direction of Investment automatically if your bill payment is \$5000 or less. However, if your Bill Pay is \$5,000.01 or over follow these steps to complete your online bill payment:

1. Carefully check your Bill Payment for errors.

2. Sign and date the bottom of the Bill Payment Direction of Investment form.

3. Fax the Bill Pay form to: 440-366-3751

4. To check the status of your Bill Payment, check Recent Activities in eVANTAGE.

If you have any questions or concerns regarding your Direction of Investment, please contact your First Class Team at Equity Trust at 440-323-5491

Thank you for using the Equity Trust eVANTAGE System!

#### eVANTAGE User Manual

**Bill Pay** 

Account Owner Name

Street Address<br>225 Burns Road

E-Mail Address

Fees \$0.00

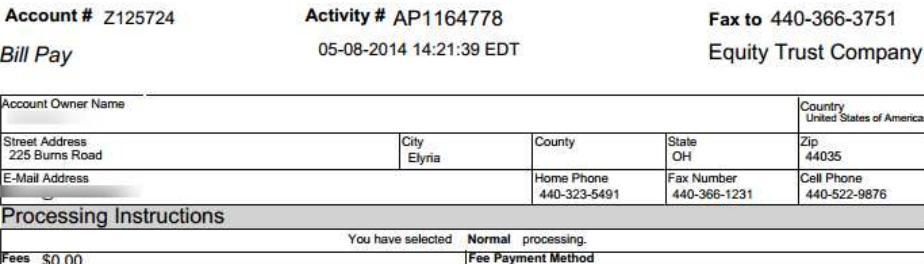

Page 1 of 2

Country<br>United States of America

Zip<br>44035 Cell Phone<br>440-522-9876

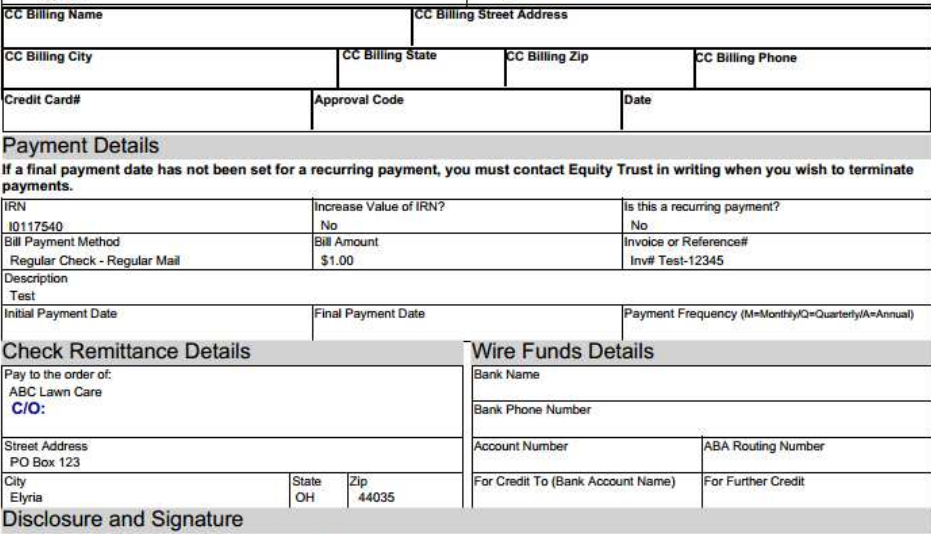

**IMPORTANT. PLEASE READ BEFORE SIGNING. IMPORTANT. PLEASE READ BEFORE SIGNING.**<br>IMPORTANT. PLEASE READ BEFORE SIGNING.<br>The undersigned IRA Owner achievables that this Payment Directive is being provided to the Custodian under the Individual Retirement Custodial **Sign and Date** 

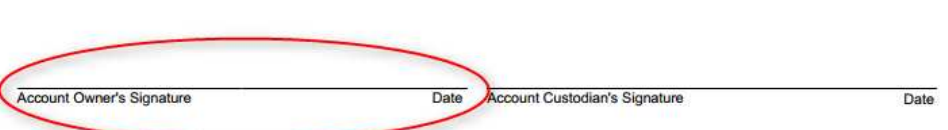

# Back to eVANTAGE - General Information

# eVANTAGE - Cash Transactions

On this page:

<u>eVANTAGE - Cash</u> Transactions Viewing & **Sorting Downloading Back to eVANTAGE - General Information** 

The client can see a list of all cash transactions for their account. The client may also download a comma delimited file (.csv) that can be imported into financial program that can import data from a .csv file.

## Viewing & Sorting

Log in to the system and choose the Account for which to view Cash Transactions.

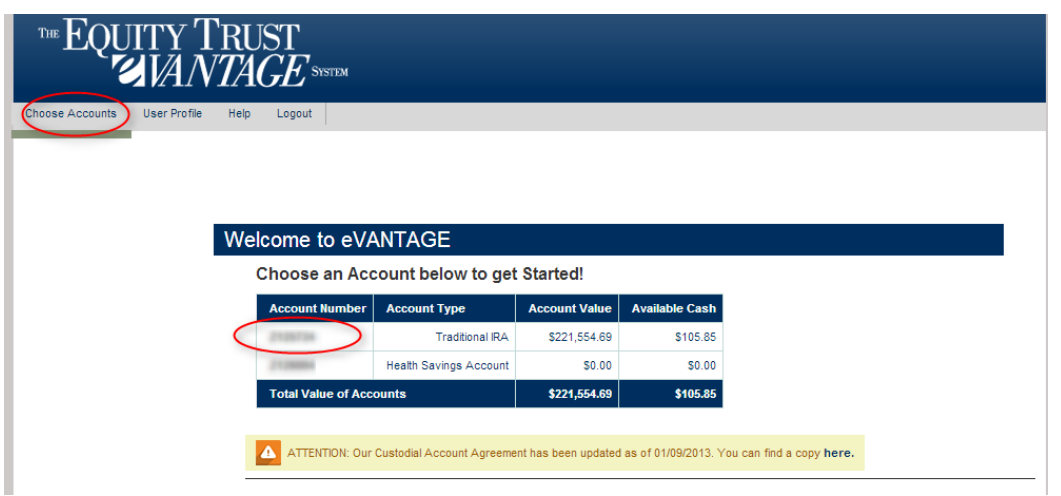

Click on **Cash Transactions** from the menu on the left-hand side of the screen.

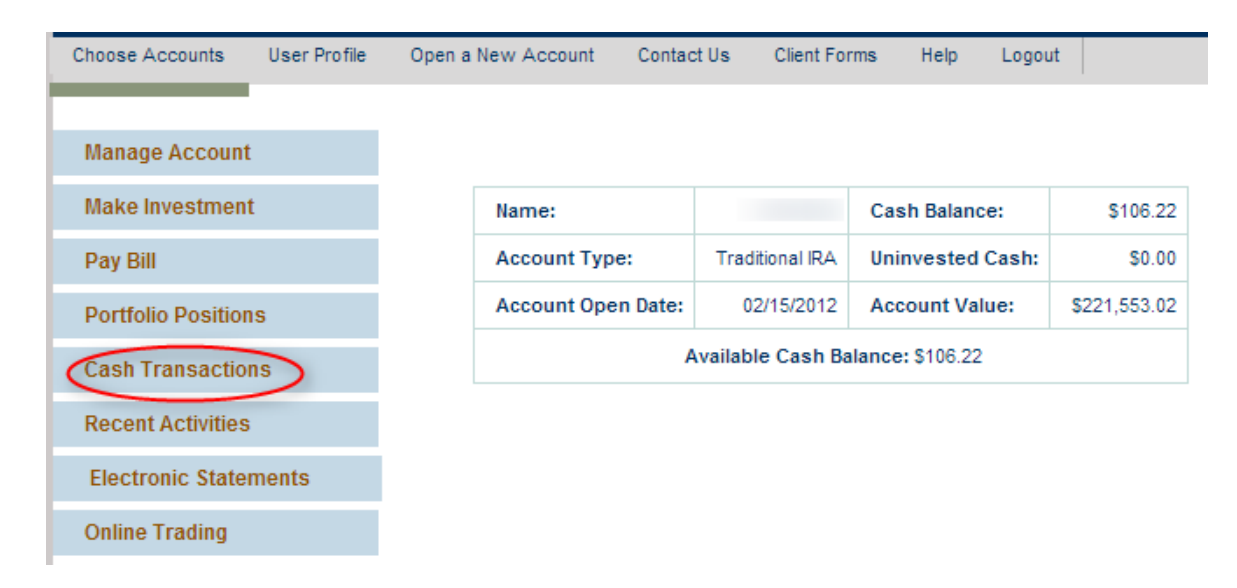

Clicking on the column header of each column will allow the client to sort the data in alphanumeric order by that column.

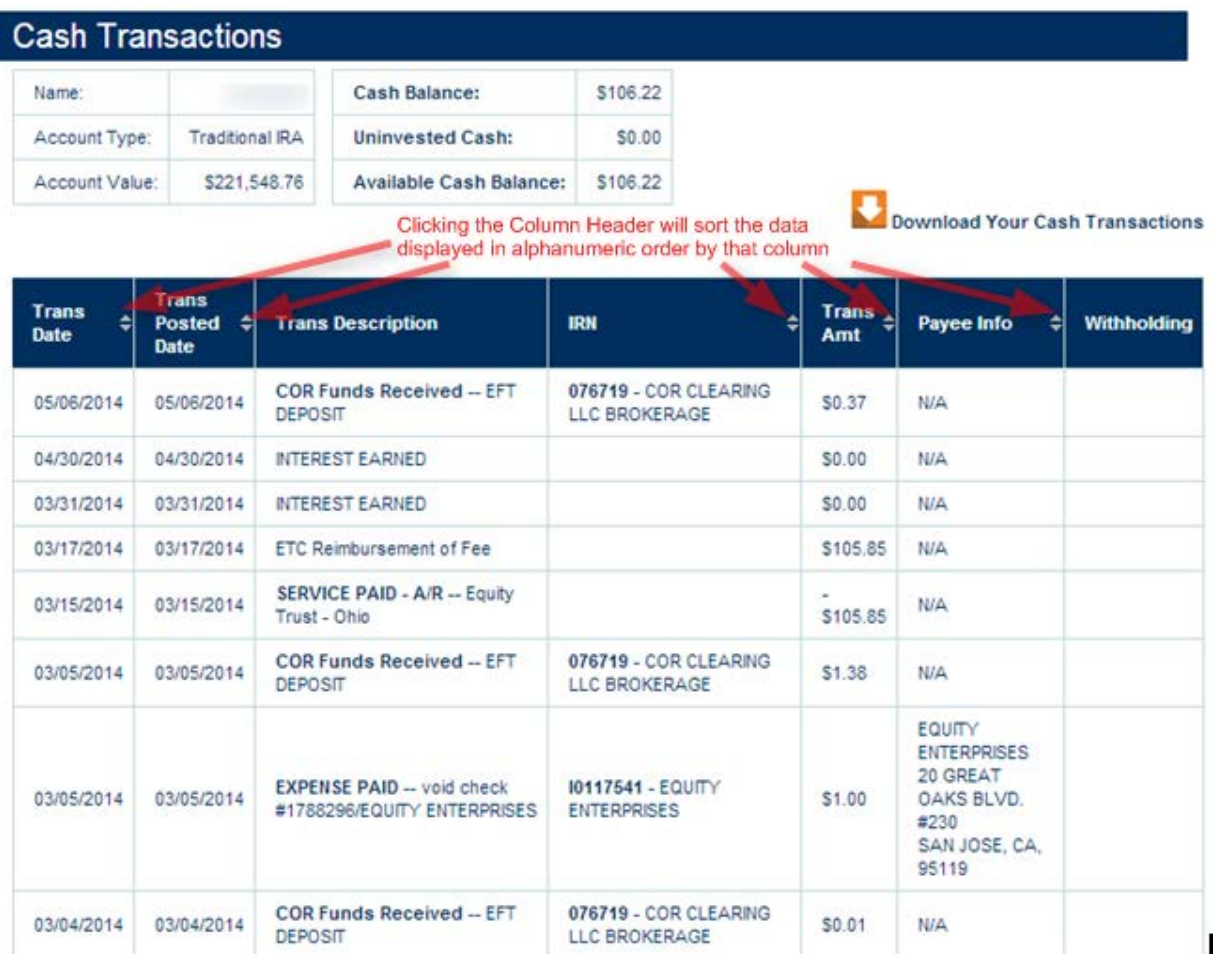

## Downloading

To **Download** the data into a .csv file click the 'Download Your Cash Transaction' link on the top of the data table.

The client will need to read and agree to the Disclaimer language and click the Agree button.

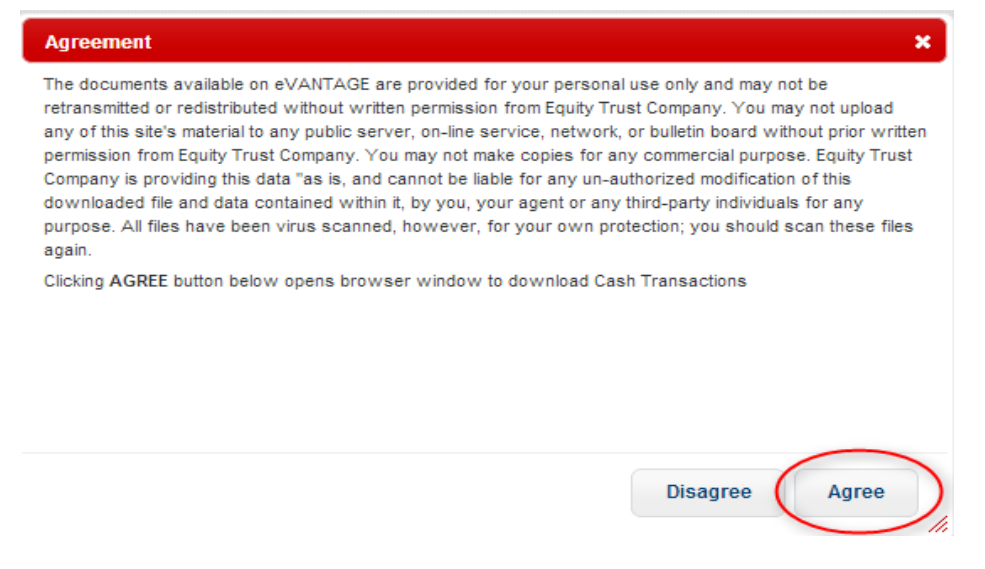

Client's web browser will ask the client to save a .csv file to their computer. The client has the ability to rename the file and decide where they want to save it.

## Back to eVANTAGE - General Information

# eVANTAGE - Pre-Filled Deposit Coupons

On this page:

eVANTAGE - Pre-Filled Deposit Coupons Deposit Coupons Back to eVANTAGE - General Information

Print pre-filled Deposit Coupons - Create PDF's for deposit coupons for asset payments.

# Deposit Coupons

Log in to the system and choose the Account from which to generate Deposit Coupon.

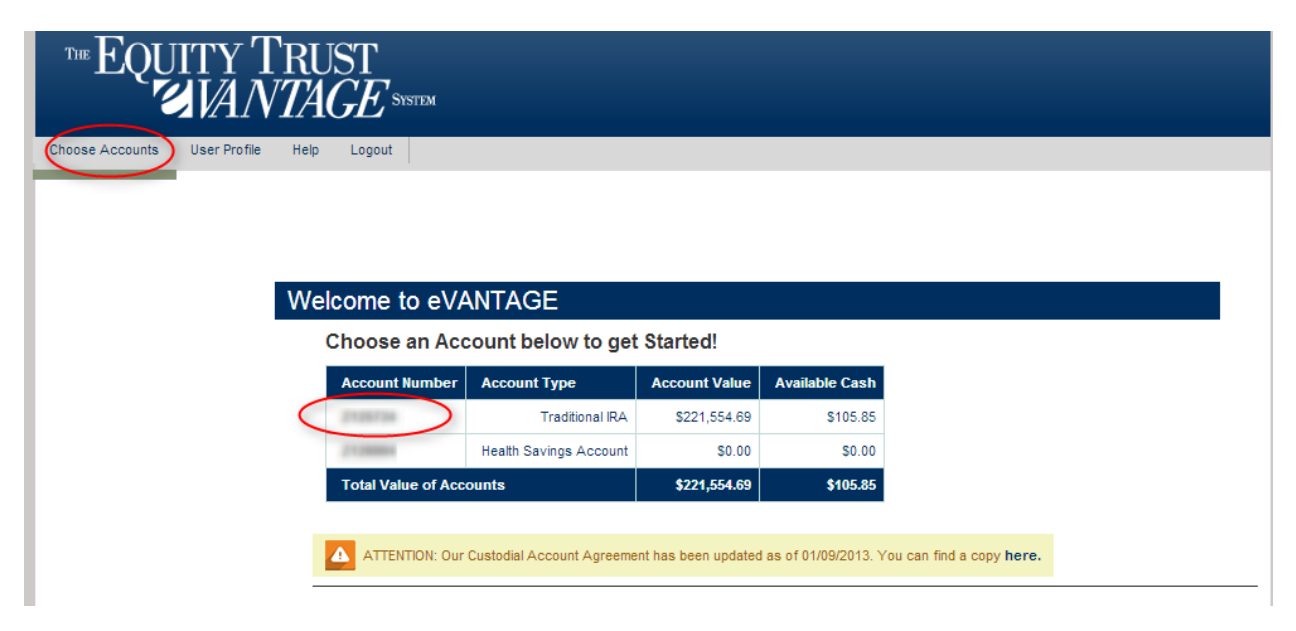

On the Portfolio Positions page of eVantage you'll notice a little icon that looks like a coupon. This will allow clients to print a bar-coded deposit coupon for that IRN. For Instance, if I was going to deposit a rent check for IRN I0117540, I would click the icon next to that IRN.

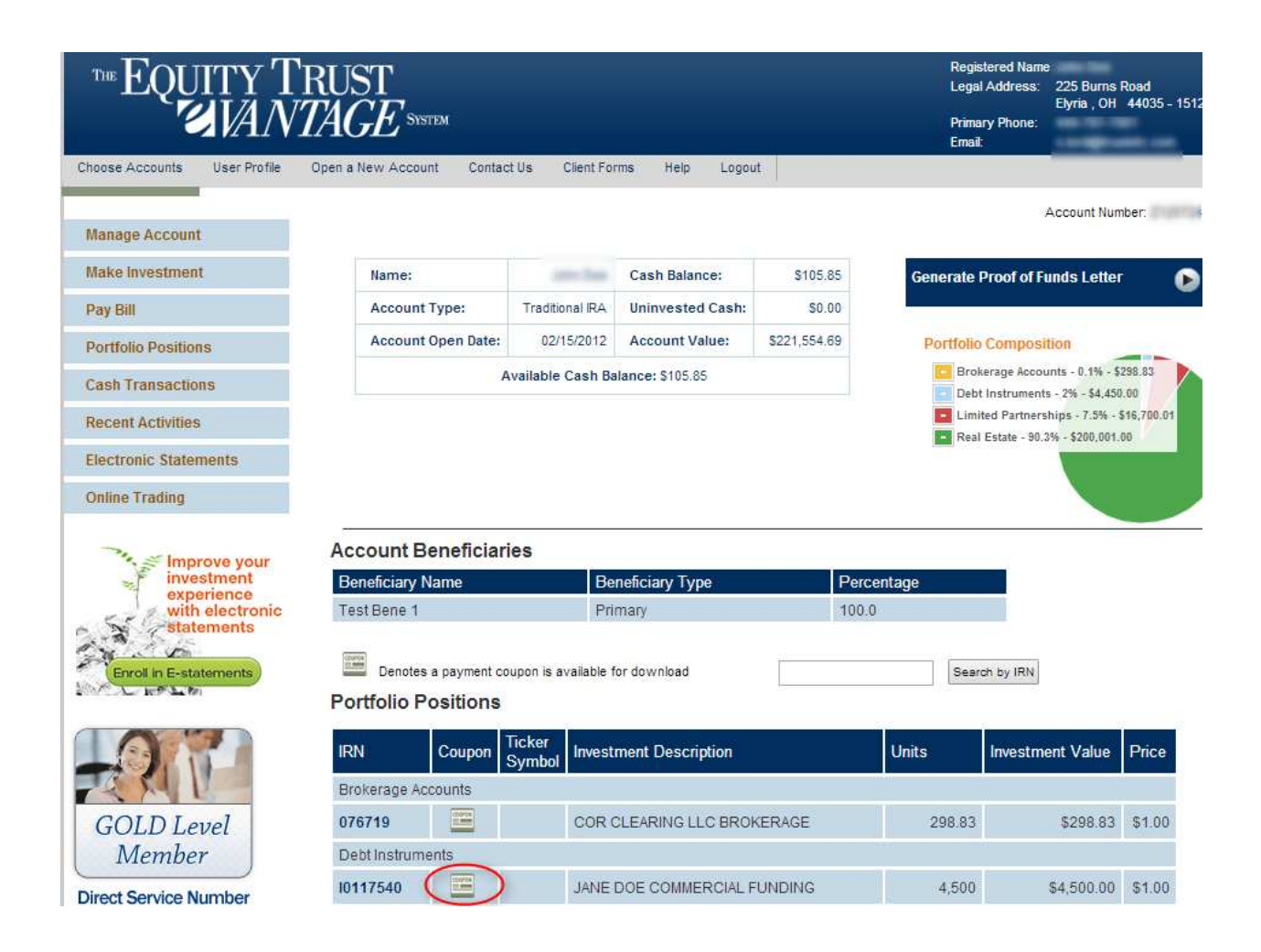

On the next Screen, fill in the amount of the deposit and click Review.

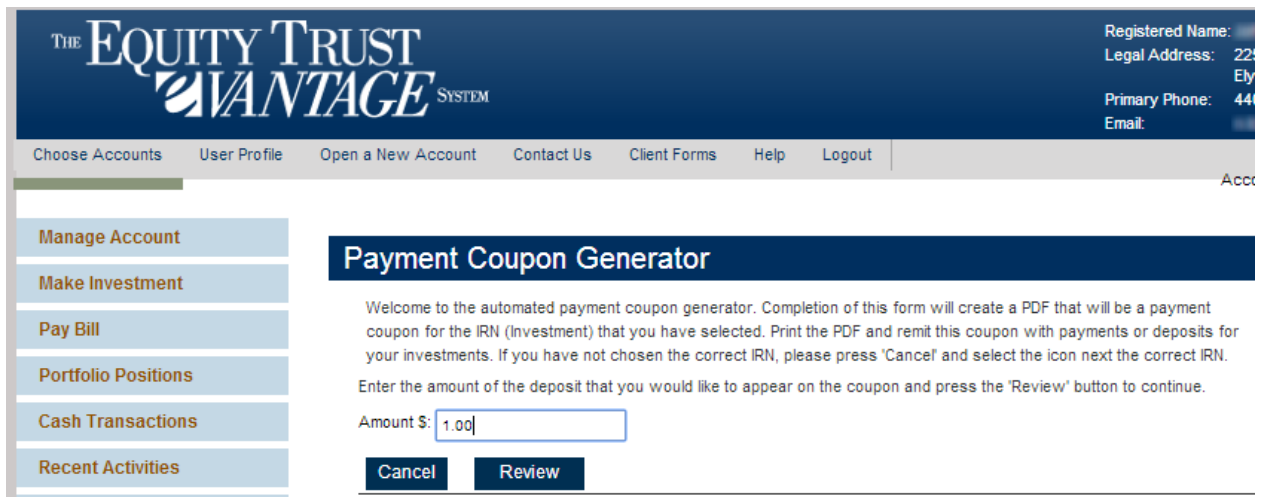

eVANTAGE User Manual

The confirmation page appears. If all is correct, click Submit.

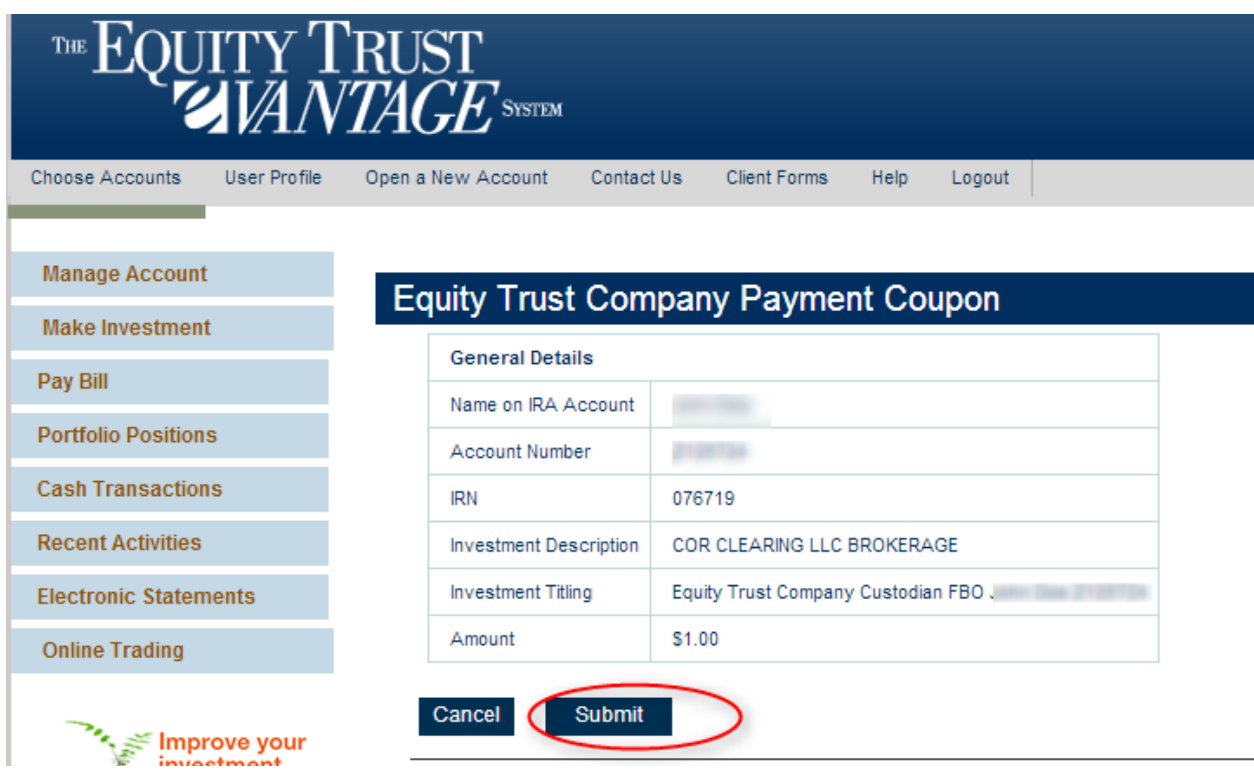

Click the Download link to get the PDF of the coupons.

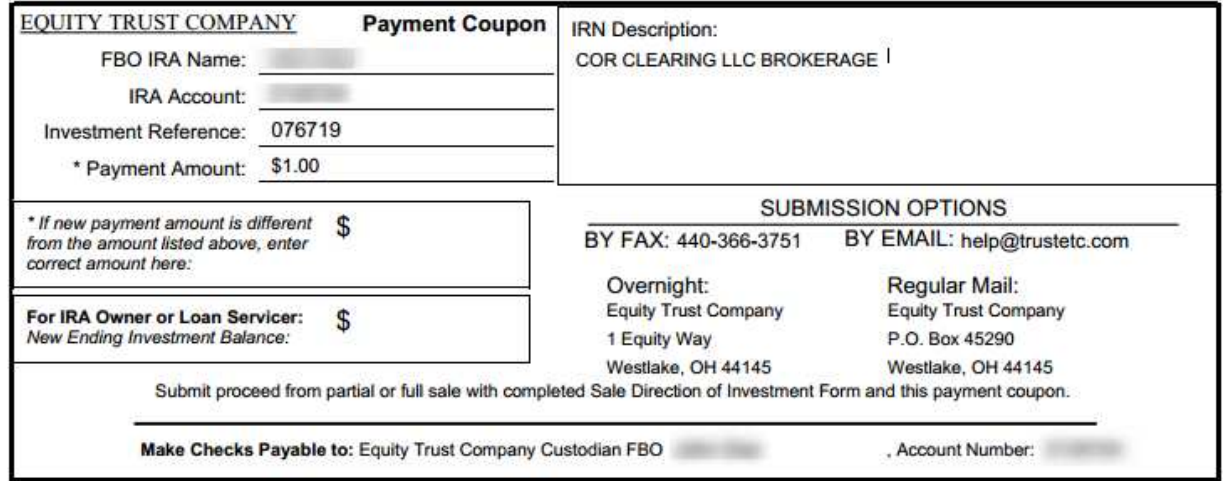

The PDF will contain 3 coupons for that investment. The client may print off as many copies of this as they wish or simply come back to eVantage to print out more coupons.

Coupons can be created for Unsettled Assets.

## Back to eVANTAGE - General Information

# eVANTAGE - Client Access to eStatements

On this page:

eVANTAGE - Client Access to eStatements Email Notification to the client Instructions on locating eStatements through eVantage Back to eVANTAGE - General Information

Keep in mind the client will only have access to their statements if they *enrolled* in eStatements BEFORE the most recent statement went out.

Example: If we are in the  $3^{rd}$  quarter and the client enrolled before the end of the  $2^{nd}$  quarter then they will have access, however if they did not enroll until after the 2<sup>nd</sup> quarter then they will not have access until after the end of this quarter when the 3<sup>rd</sup> quarter statements go out.

Once the statements go out and are made accessible in eVantage the client will receive an email notifying them that the statement has been made available.

How to Enroll into eStatements

## Email Notification to the client

Many of our clients think that their Statements are emailed to them for viewing but this is not the case. When the statement becomes available, an email notification is sent to the email address that the client used when they signed up for electronic statements, but this email notification simply lets them know that the statement is available and provides a link to log into eVantage.

The email will come from **help@trustetc.com**

## Instructions on locating eStatements through eVantage

1. The client needs to log into their eVantage account and select the account number in which they would like to view their statements.

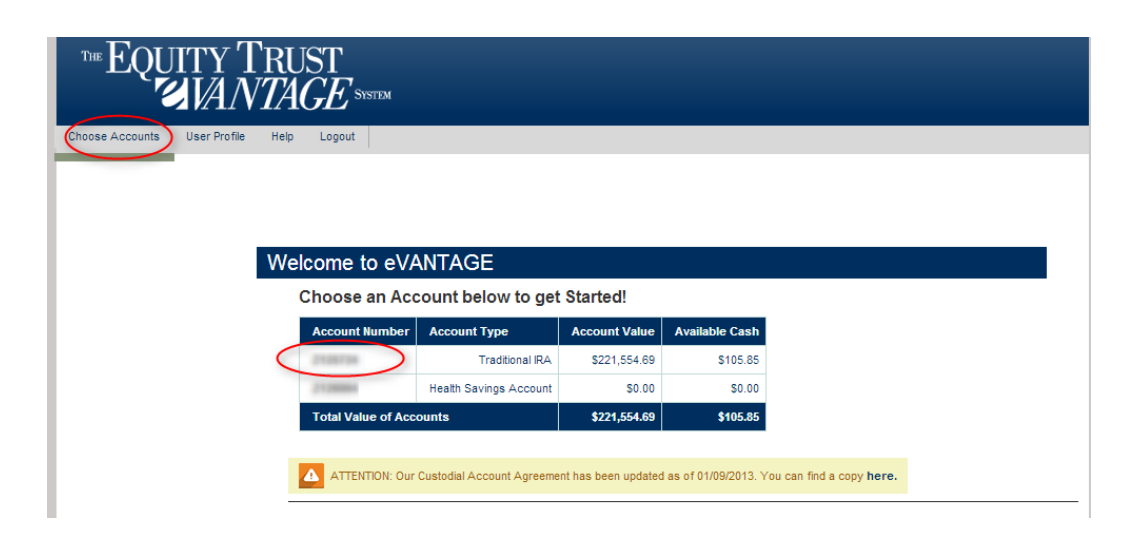

2. Next, the client selects the Electronic Statements option (as seen below) - if the client does not see this option then more than likely they are not enrolled in eStatements. The Client can confirm their enrollment status through Sign-up for Electronic Statements page on eVANTAGE that reports their current status. For instructions on doing so, please see **Enrolling into eStatements.** 

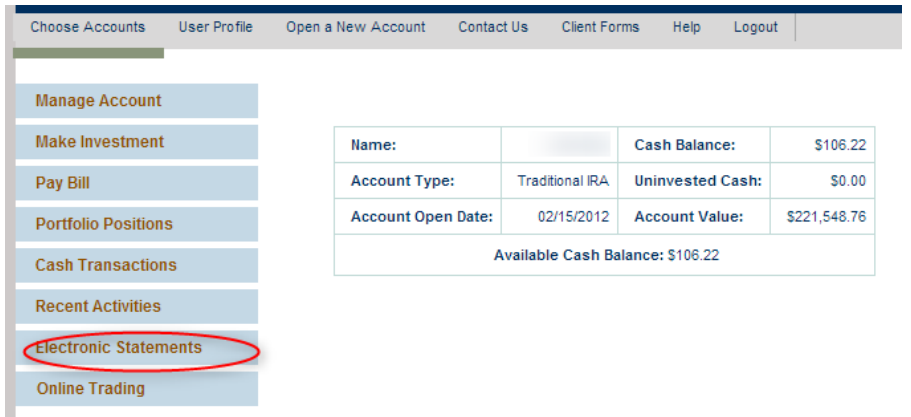

3. Once a client selects Electronic Statements a new page will be generated with access to their electronic statements. The client selects the quarter in which they would like to see their statement through the dropdown box as seen below. Typically the client will be able to view up to 5 of the most recent statements.

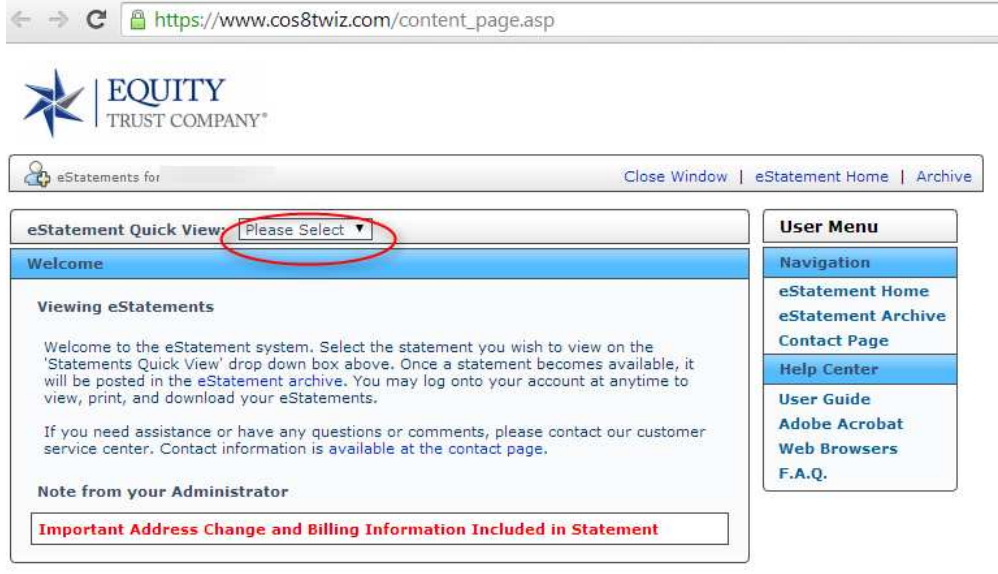

.<br>The eStatement System is provided as a service of Equity Trust Company. This is a private computing system. Use of this system is restricted to<br>authorized users. Unauthorized access or use is not permitted and may consti the use of a browser, that supports Adobe Acrobat Reader, JavaScript, Cookies, and Secure Sockets Layer (SSL),

Contact Equity Trust Company Phone: (888) 382-4727 Email: help@trustetc.com

4. Now that the client has selected a quarter, a popup window will open which will generate

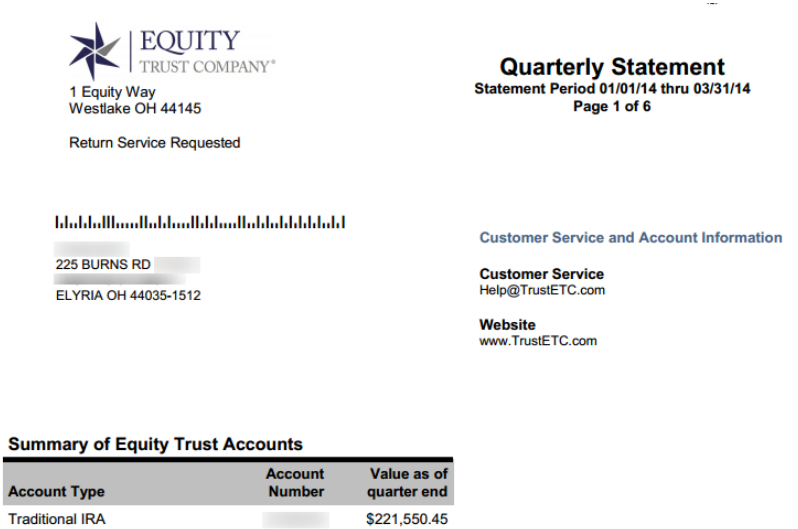

## Back to eVANTAGE - General Information

## eVANTAGE - Enrolling into Electronic Statements (eStatements)

On this page:

eVANTAGE - Enrolling into Electronic Statements (eStatements) Enrolling in **eStatements Email Confirmation** Client opts IN for eStatements: **Opts OUT of eStatements for** Paper Statements: Back to eVANTAGE - General Information

This article can also be referenced in the event that you choose to opt out of eStatements and instead receive Paper Statements.

#### Enrolling in eStatements

1. You login to eVantage by vising eVANTAGE login page inputting their Username and Passwŏrd. If you have never enr<del>olled in eVantage, you</del> will need to enroll into eVANTAGE.

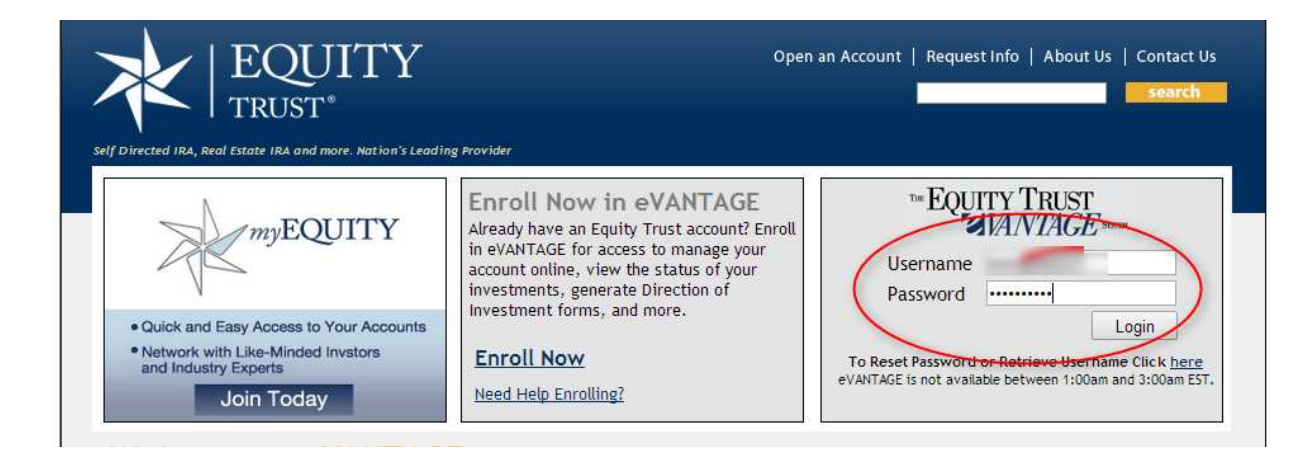

2. Once you have logged in you will choose an account

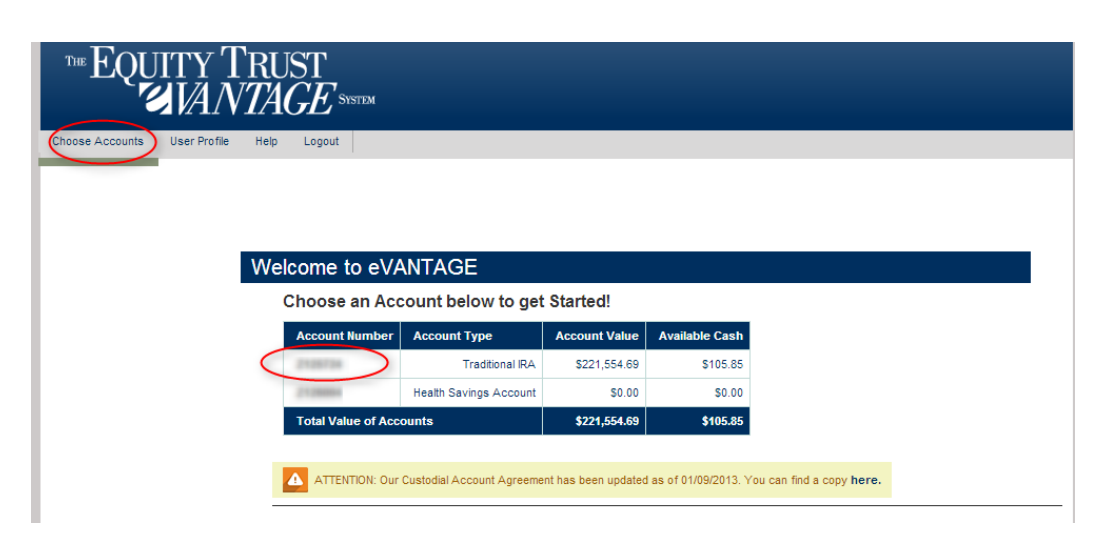

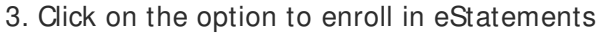

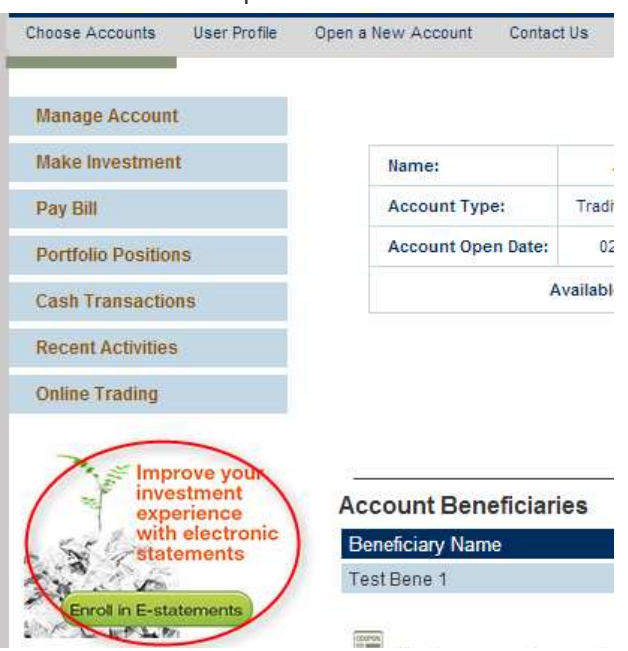

4. Next, select to enroll into **E-Statement** if they are currently are receiving Paper Statement (OR enroll into Paper Statement if they are currently receiving E-Statements) and click the "Confirm Changes" button. An action will be created in our processing system to modify their enrollment request. eVANTAGE will know what you current method of receiving your statements and provide the right option available to you.

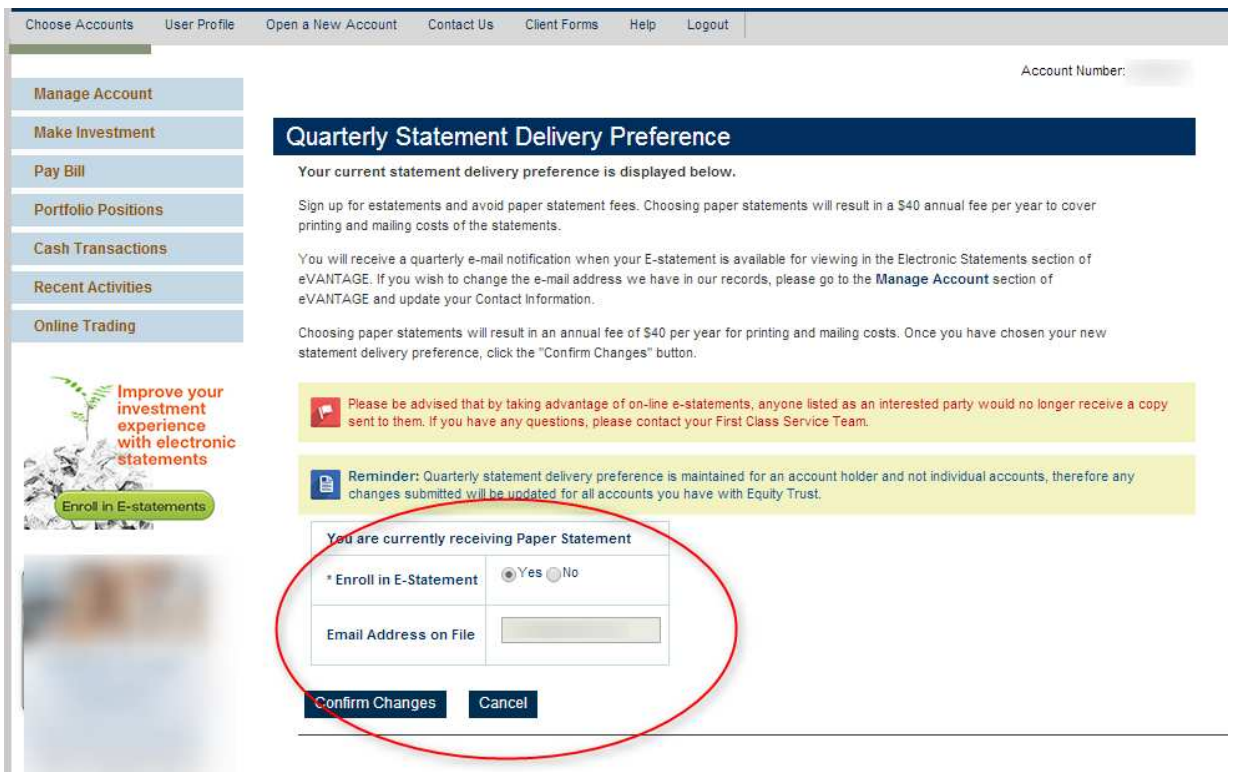

#### Email Confirmation

See the screenshot below for an example of the email that you receive:

#### Client opts IN for eStatements:

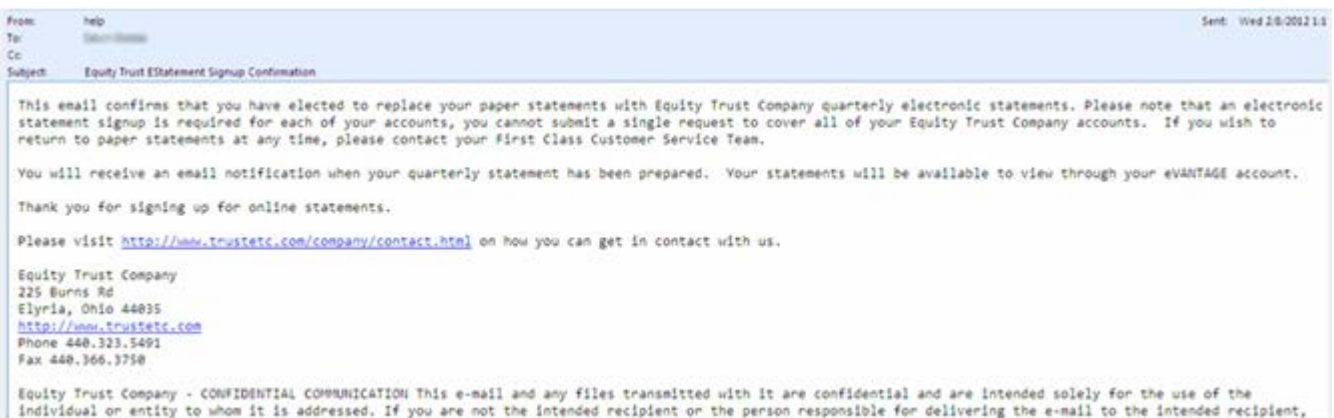

#### Opts OUT of eStatements for Paper Statements:

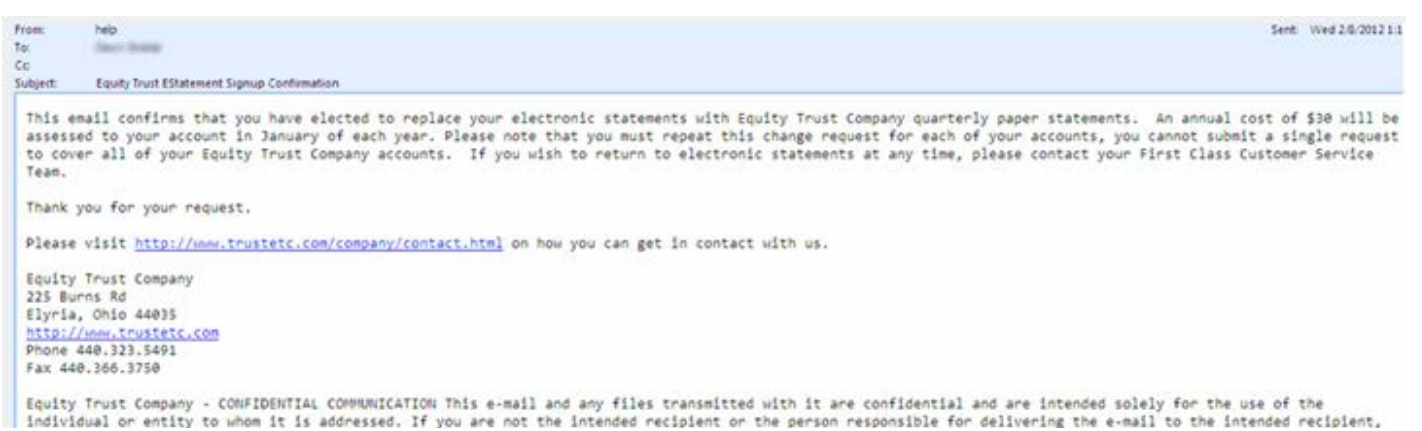

#### Back to eVANTAGE - General Information

# eVANTAGE - Online Maintenance Fee Payment

On this page:

eVANTAGE - Online Maintenance Fee **Payment Paying Yearly Maintenance fees** Back to eVANTAGE - General Information

# Paying Yearly Maintenance fees

Log in to the system and choose the Account for which to pay Maintenance Fee.

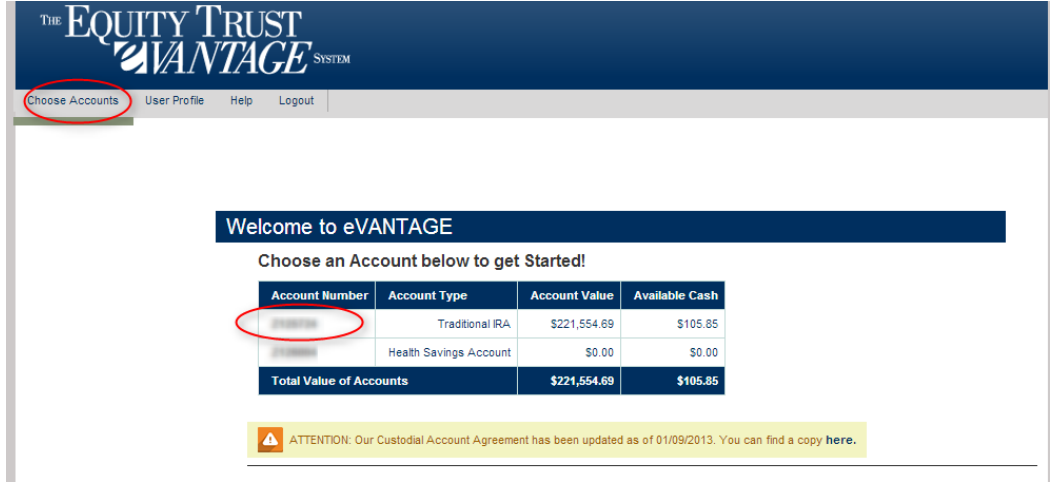

On the Portfolio Positions Page a notice will alert the client that they have fees due. The sentence is a link that says Your Annual Maintenance fees are due. Click here to pay now. This will allow clients to pay their fees online with either a credit card or deduct from their cash account.

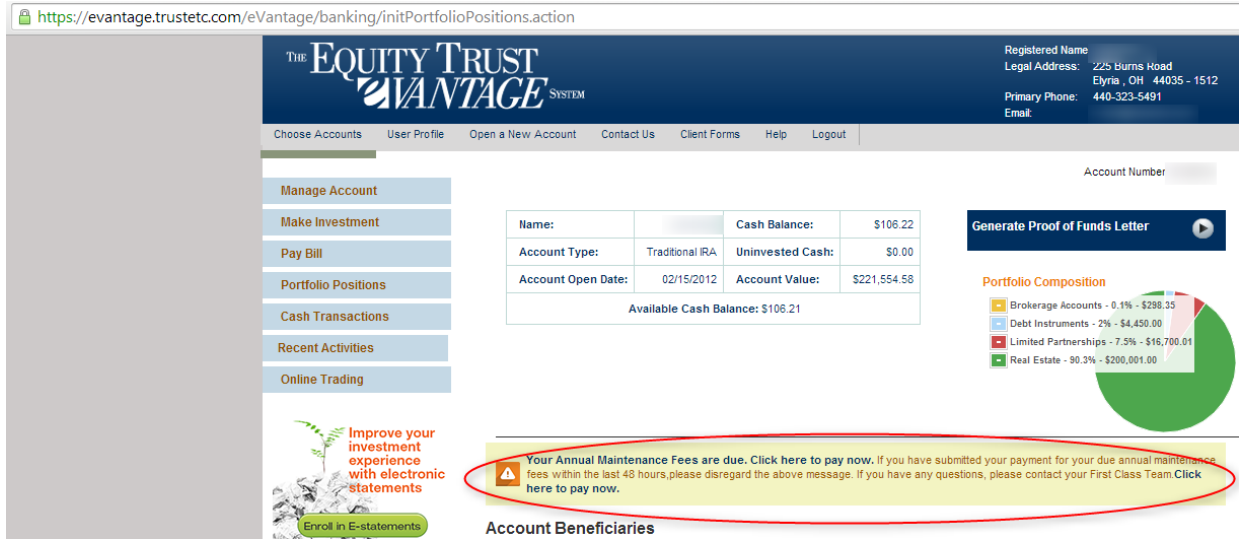

Choose method of payment:

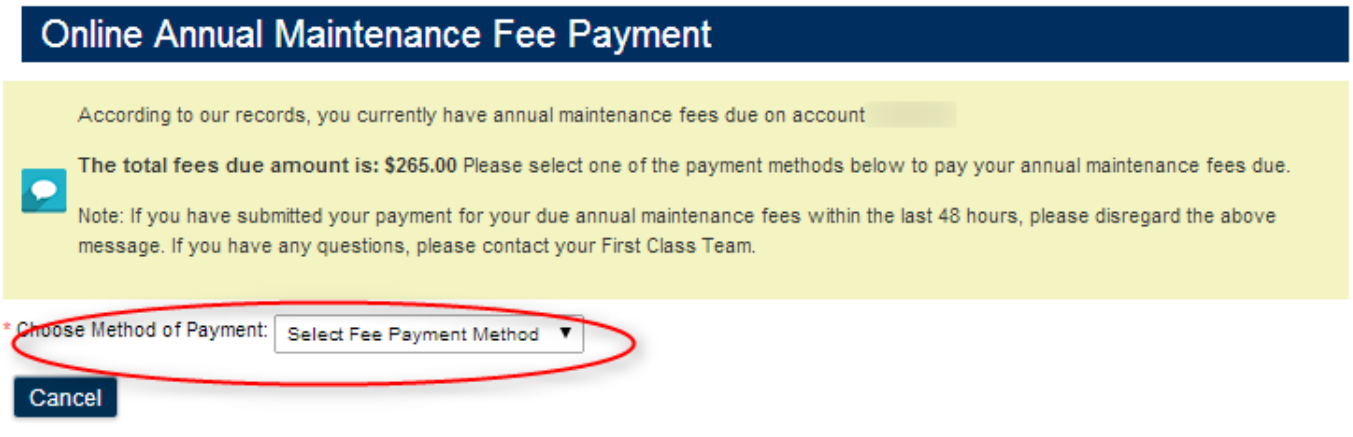

If paid by Cash Account:

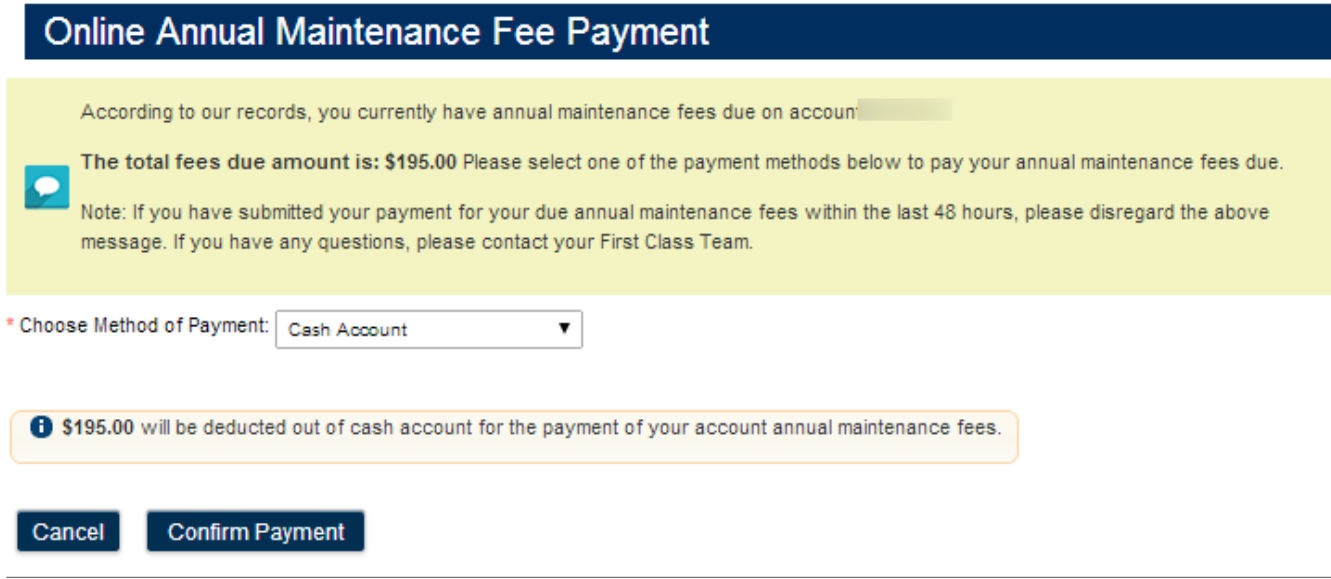

If paid by Credit Card:

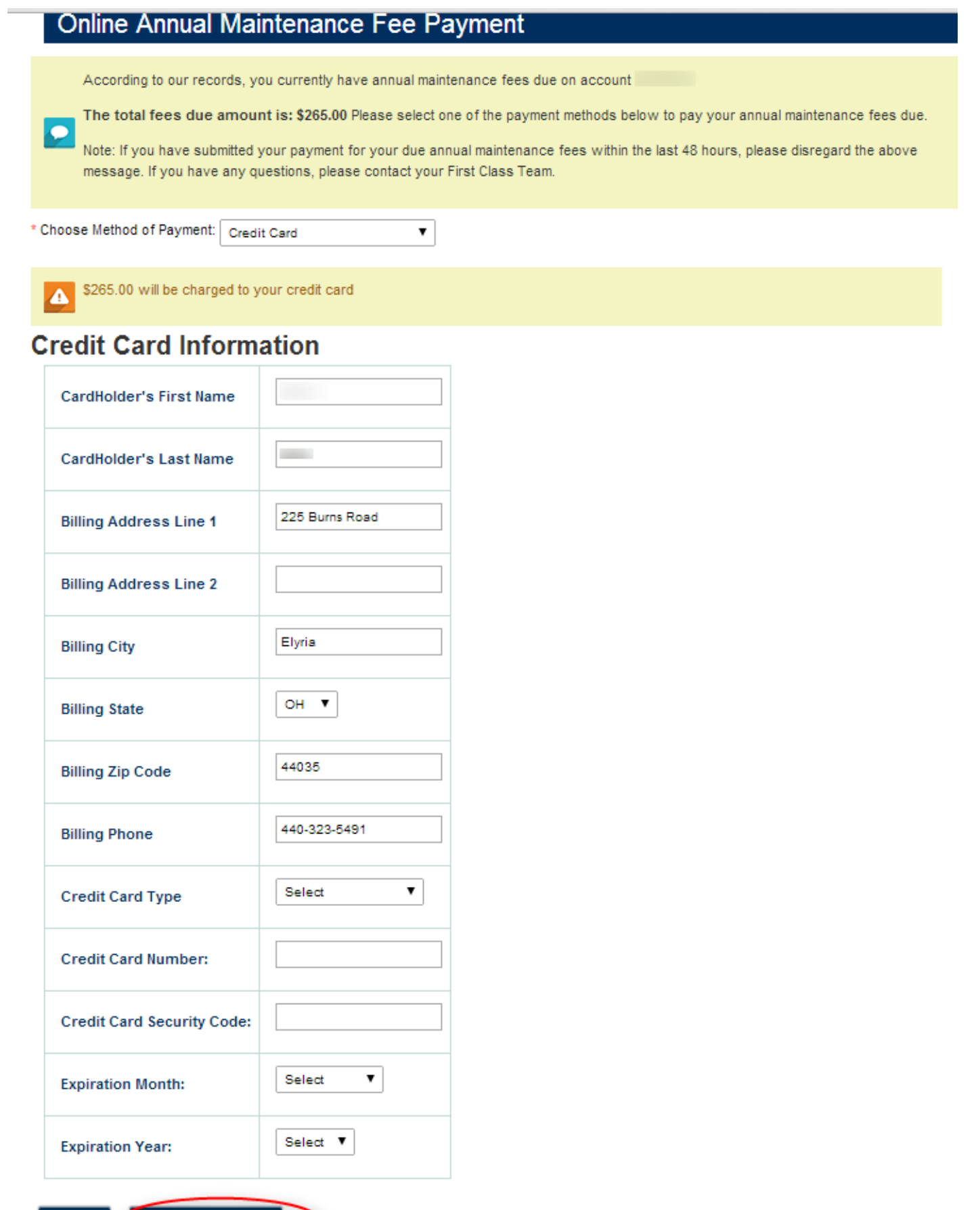

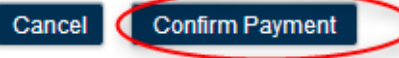

After clicking the Confirm Payment:

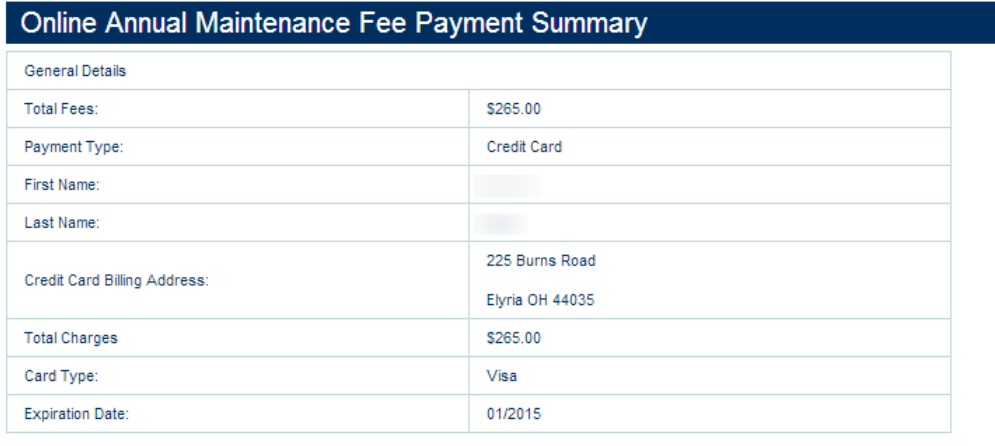

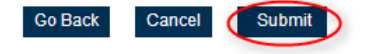

Click Submit, the Confirmation page will display.

# Back to eVANTAGE - General Information

# eVANTAGE - Password Reset and Retrieve Username

On this page:

eVANTAGE - Password Reset and Retrieve Username Step 1 Step 2 Back to eVANTAGE - General Information

eVantage clients will now have the ability to reset their own passwords and not be required to contact CST to do so.

## Step 1

From eVANTAGE login screen, click the word *here* which is a link to Step One of the Password Reset, UserName Retrieval Screen.

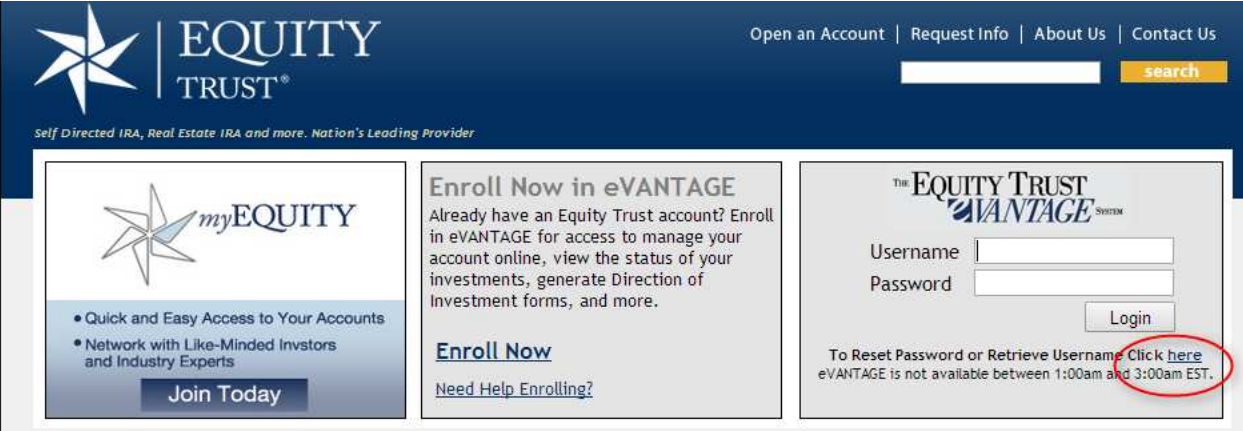

The client will need to enter their:

1. Account Number

**Please Note:** The Client will need to refer to their *Welcome Letter* or *Account* Statement to get the Account Number. If their account number starts with a 'Z' or 'ZP' followed by 6 digits, they will be required to enter the account number in its entirety including the starting letter(s).

- 2. the Personal Identification Number (PIN) of the account number entered
- 3. the Social Security Number with dashes
- 4. Click Verify Information

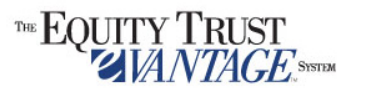

Terms of Use | Privacy Policy | Equity Trust Home | Security

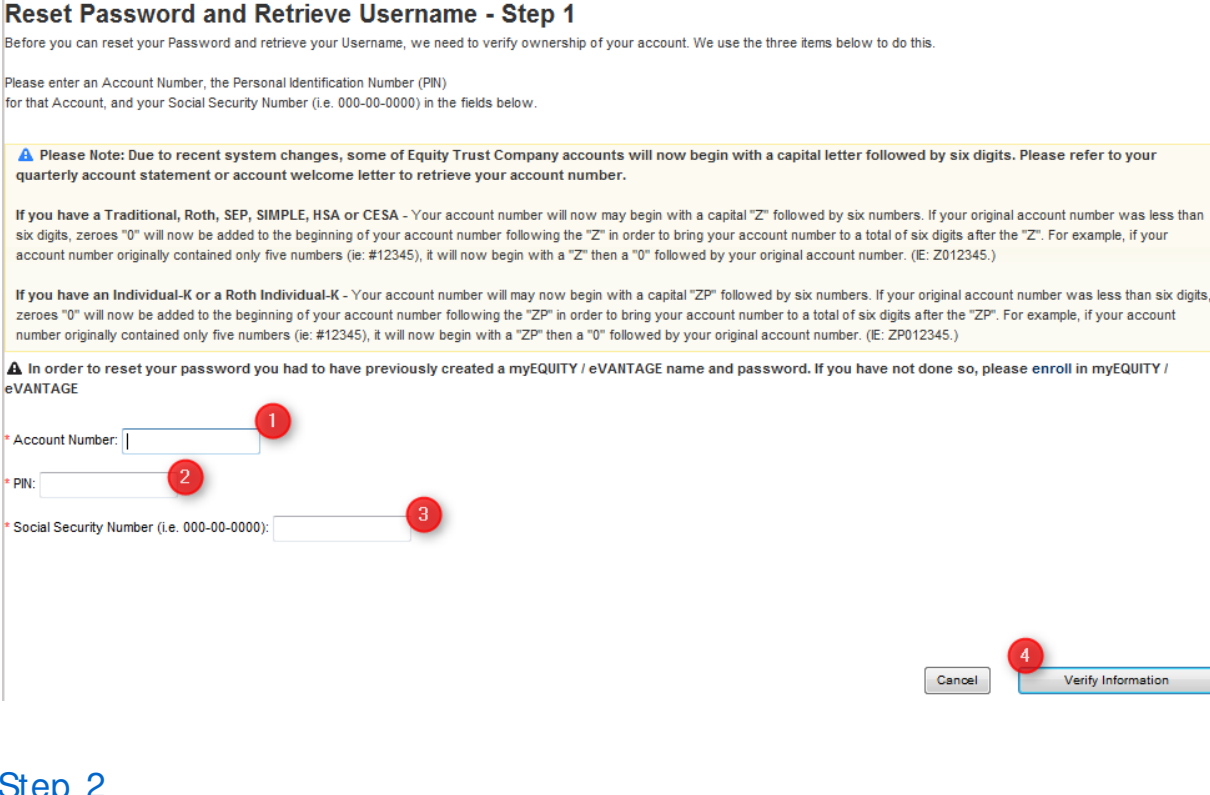

#### Step 2

- 1. Enter New Password
- 2. Confirm New Password
- 3. Click Reset Password

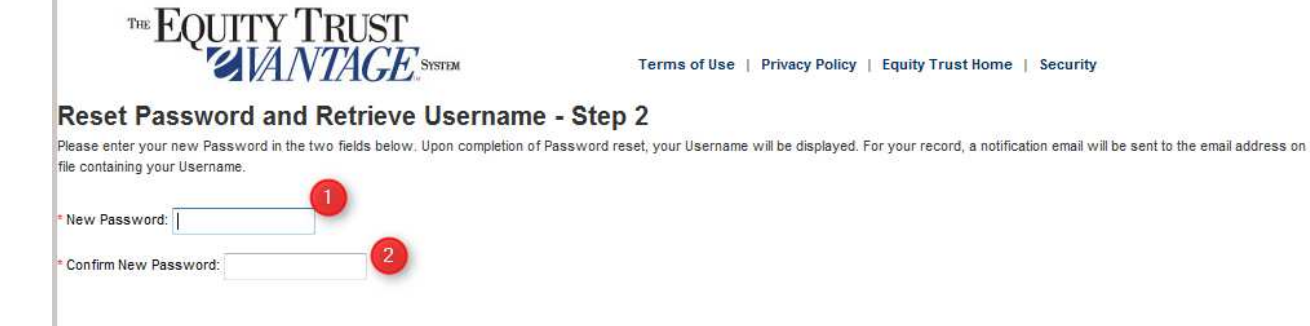

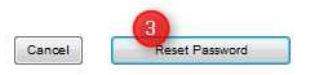

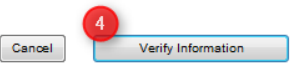

The Confirmation Page will display:

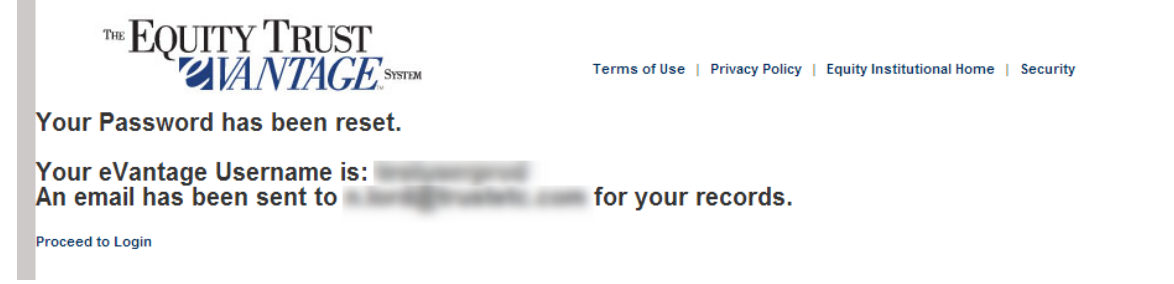

An email is sent to the email account on file alerting to the password change with the UserName included

### Back to eVANTAGE - General Information

# eVANTAGE - Recent Activities

On this page:

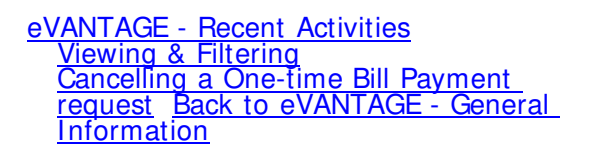

The client can see a list of all recently open/ currently open activities in their account. The client can filter the information show by Activity Type. The client can also 'CANCEL' a one-time Bill Payment request as long as that transaction has not entered 'In- Process' status. The 'Cancel' link will be displayed next to bill pay requests that are eligible for cancellation.

#### Viewing & Filtering

Log in to the system and choose the Account for which to view Recent Activities.

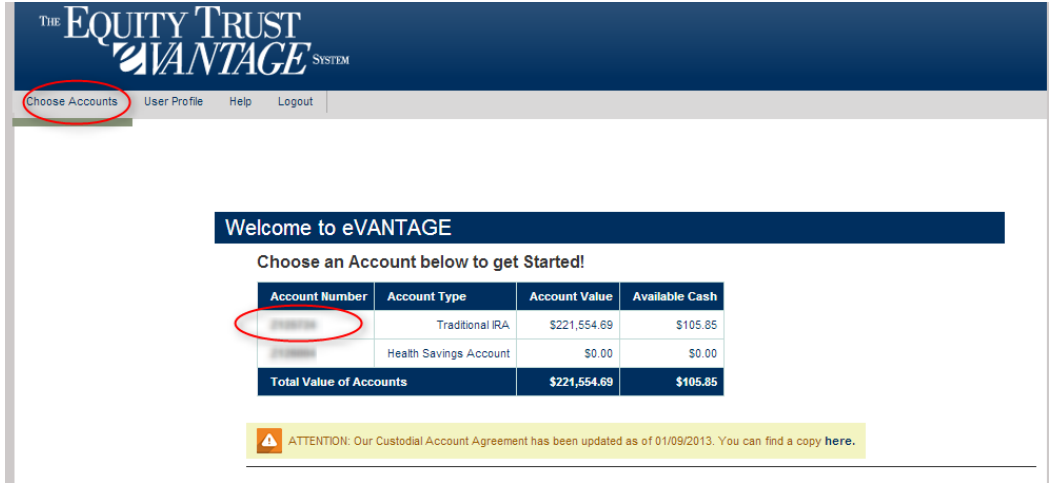

Click on **Recent Activities** from the menu on the left-hand side of the screen.

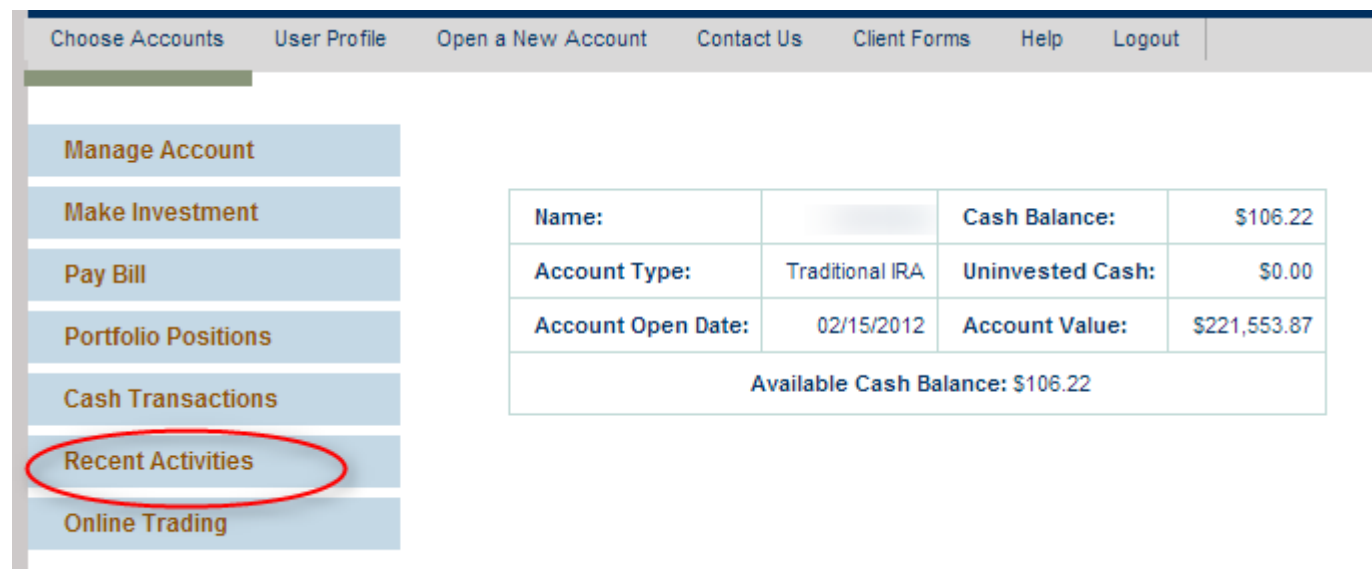

From the **Filter By Activity Type** dropdown client may chose specific activity type to quickly see a filtered view of all recent activities of that transaction.

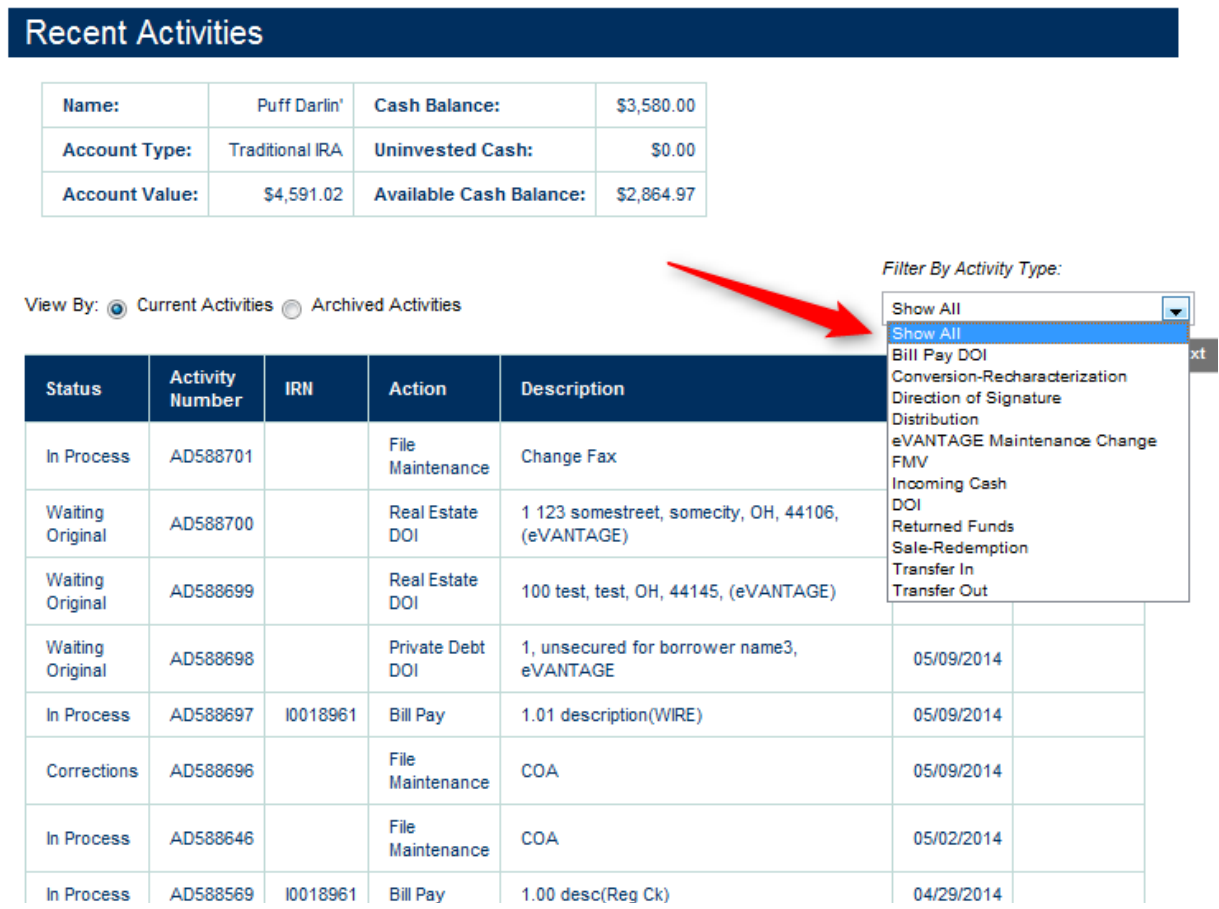

### Cancelling a One-time Bill Payment request

To **Cancel** an eligible one-time Bill Payment item, click the 'Cancel' link displayed below the activity number of the said item listed.

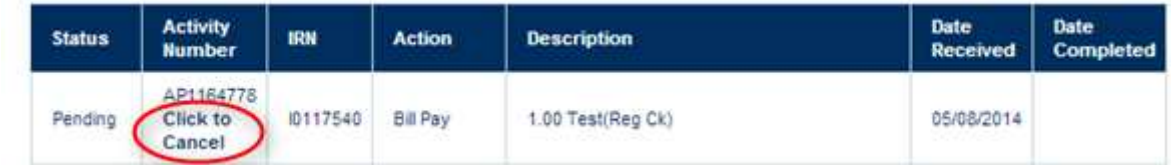

Back to eVANTAGE - General Information